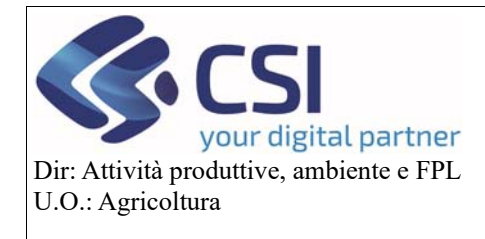

**Gestione domanda grafica vitivinicola** 

# GRAPE – Manuale utente – Gestione domanda grafica vitivinicola

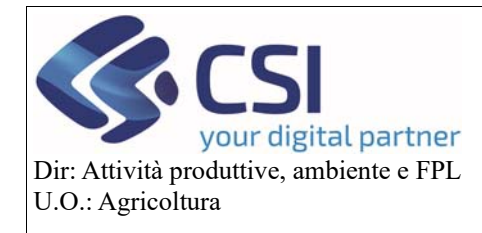

## Gestione domanda grafica vitivinicola

#### Sommario

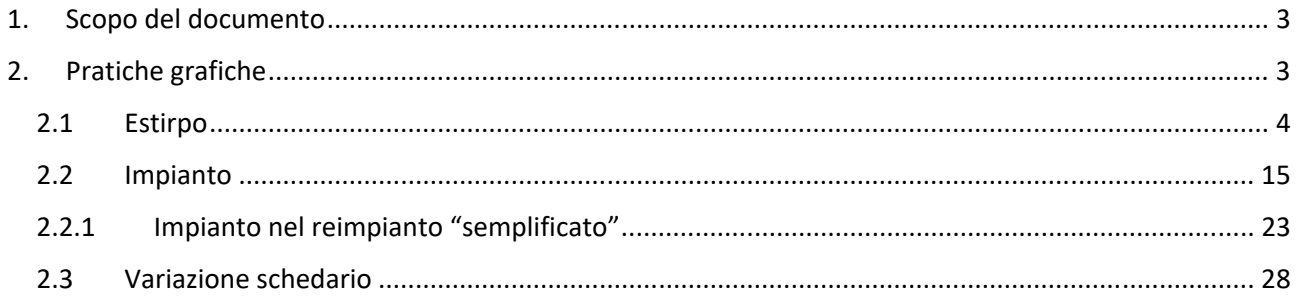

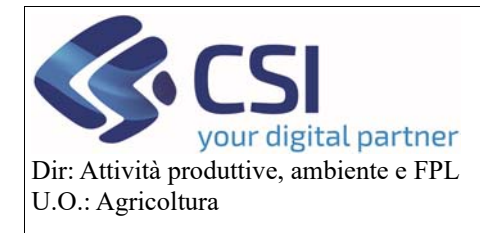

#### **Gestione domanda grafica vitivinicola**

#### 1. Scopo del documento

Il presente documento, rivolto agli utenti dell'applicativo *Grape – Gestione procedimenti vitivinicoli*, illustra le tre principali funzionalità presenti nelle diverse domande grafiche di Grape, descrivendone funzionamento e specificità; costituisce pertanto un'integrazione del manuale "*GRAPE ‐ Manuale utente ‐ Gestione istanze e funzionamento quadri*".

#### 2. Pratiche grafiche

Le funzionalità che contraddistinguono le pratiche "grafiche" di Grape, suddividendole in tre gruppi, sono:

- estirpo
- impianto
- variazione schedario.

Per poter utilizzare le specifiche funzionalità è indispensabile attivare sempre prima la sessione di modifica attraverso l'icona della matita.

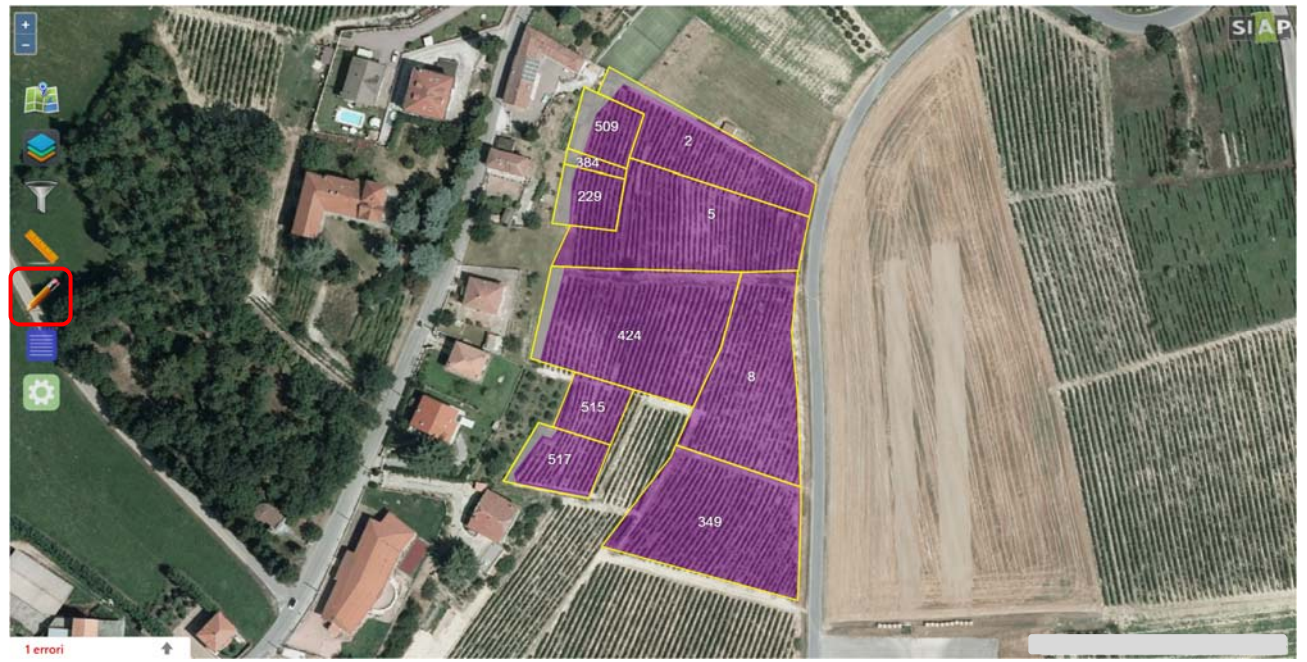

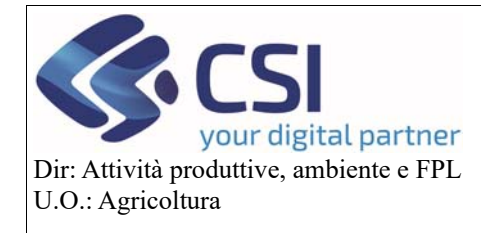

#### **Gestione domanda grafica vitivinicola**

#### 2.1Estirpo

L'estirpo è la funzionalità che caratterizza l'istanza della dichiarazione di estirpo "classica", di reimpianto anticipato e della pratica semplificata. Per eseguire un estirpo è necessario attivare la funzionalità "**Estirpa UV**" selezionando l'icona "**ascia**".

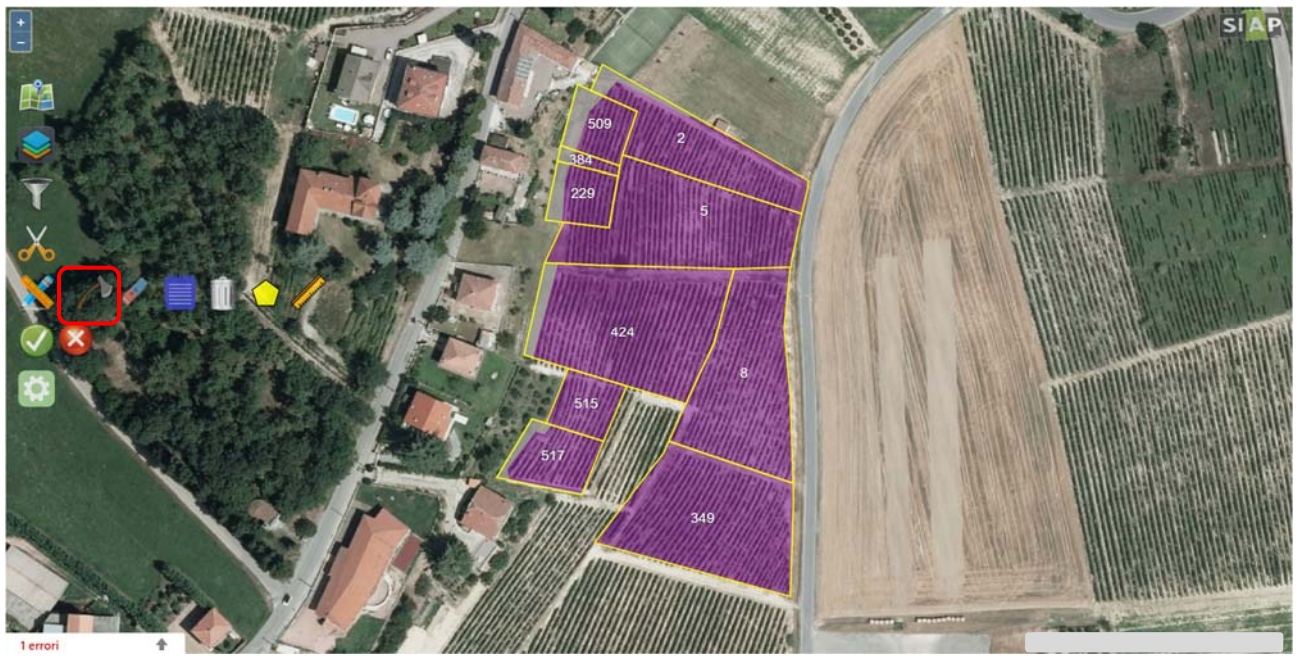

Selezionare l'appezzamento che si intende estirpare mediante un click del mouse sull'appezzamento interessato e confermare la selezione.

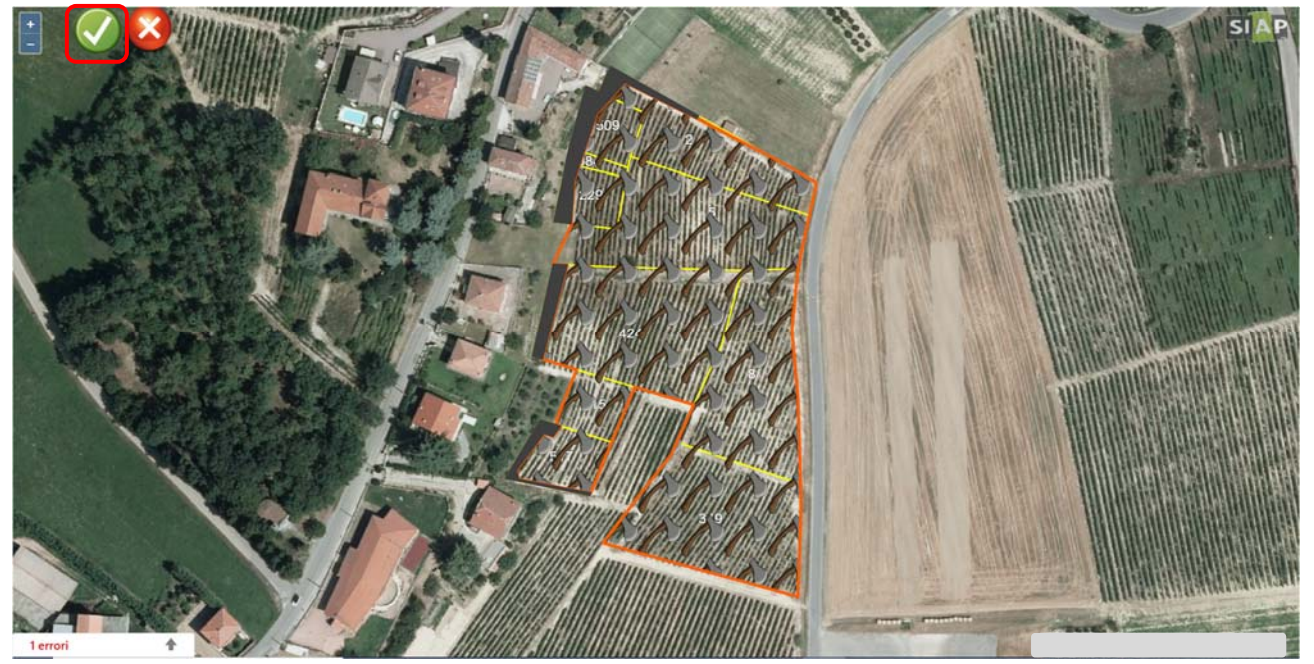

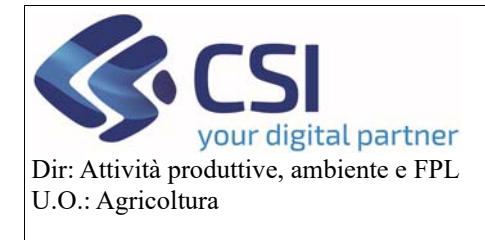

#### **Gestione domanda grafica vitivinicola**

L'appezzamento oggetto di estirpo in grafica viene evidenziato in colore blu.

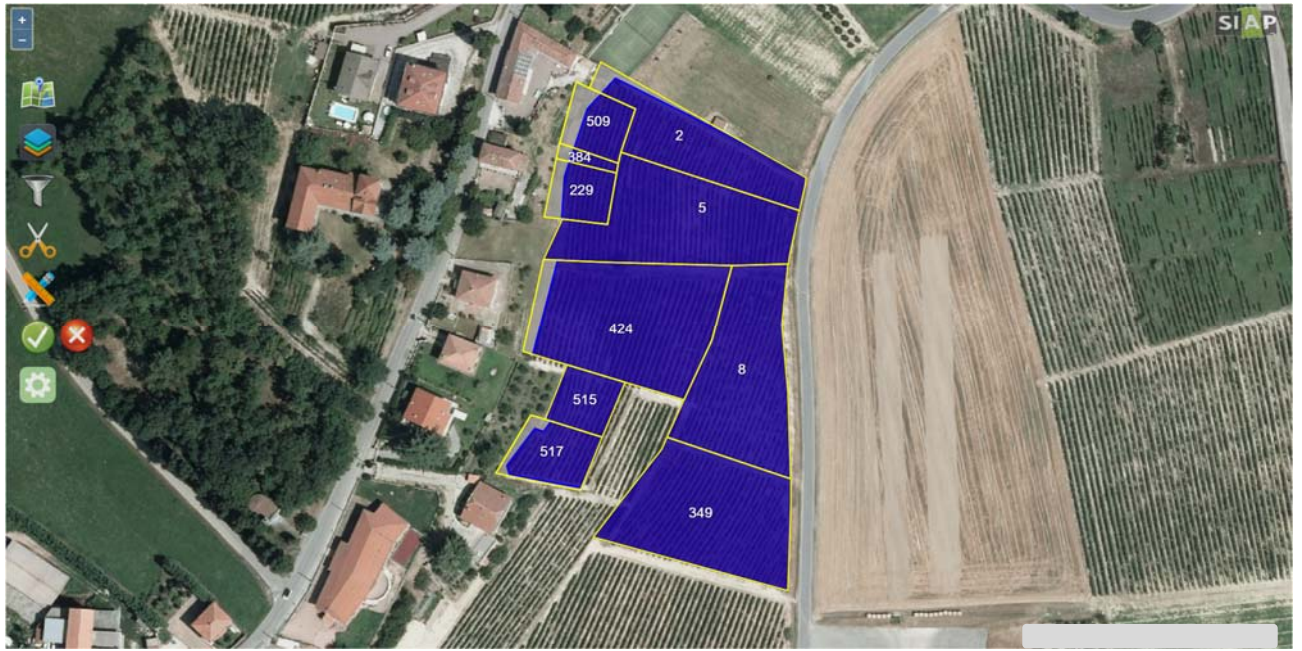

Se si desidera estirpare l'intero appezzamento proseguire confermando e salvando l'operazione, **l'intero appezzamento verrà estirpato**, nel caso invece l'estirpo debba essere solo parziale allora è opportuno compiere tutte le operazioni necessarie per circoscrivere l'area oggetto di intervento.

*a. Caso 1: estirpo di tutte le unità vitate presenti in una particella facente parte di un appezzamento multiparticella* 

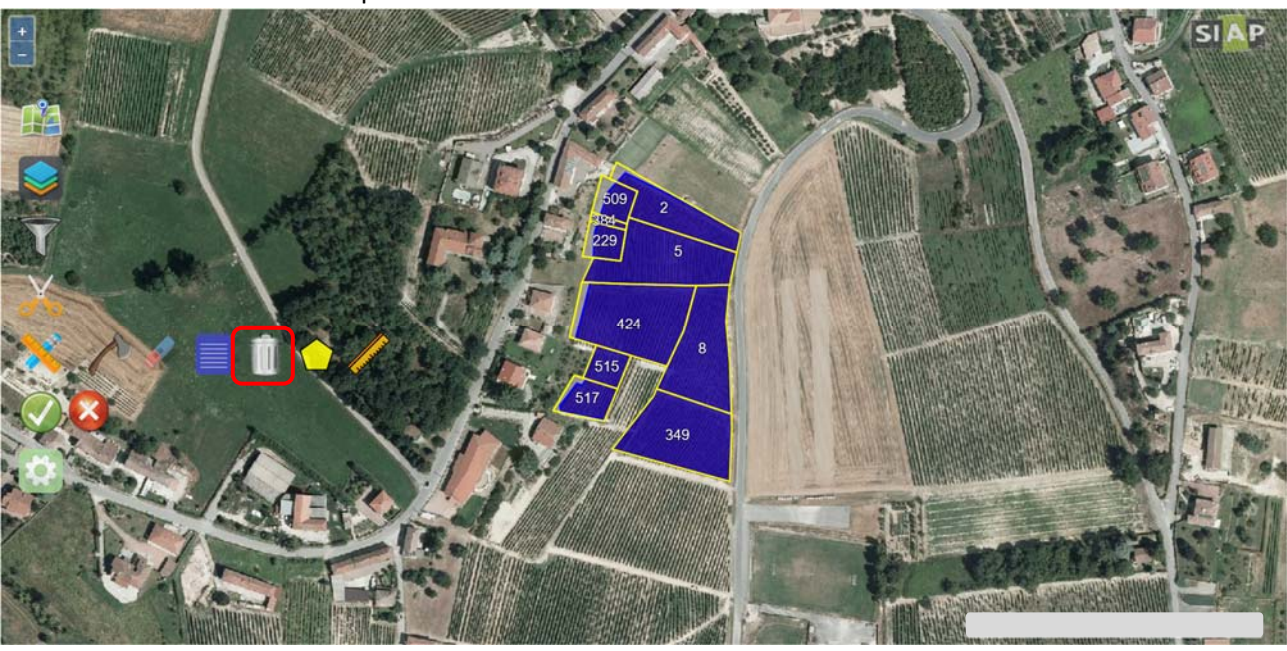

selezionare l'icona del bidone per attivare la funzione "**Elimina unità vitate**"

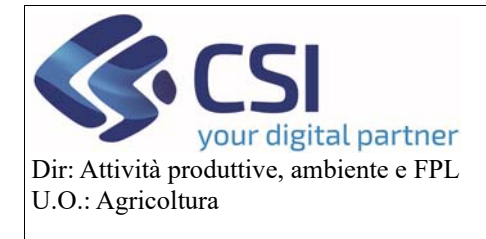

#### **Gestione domanda grafica vitivinicola**

Selezionare le unità vitate delle particelle che **NON** devono essere estirpate e confermare.

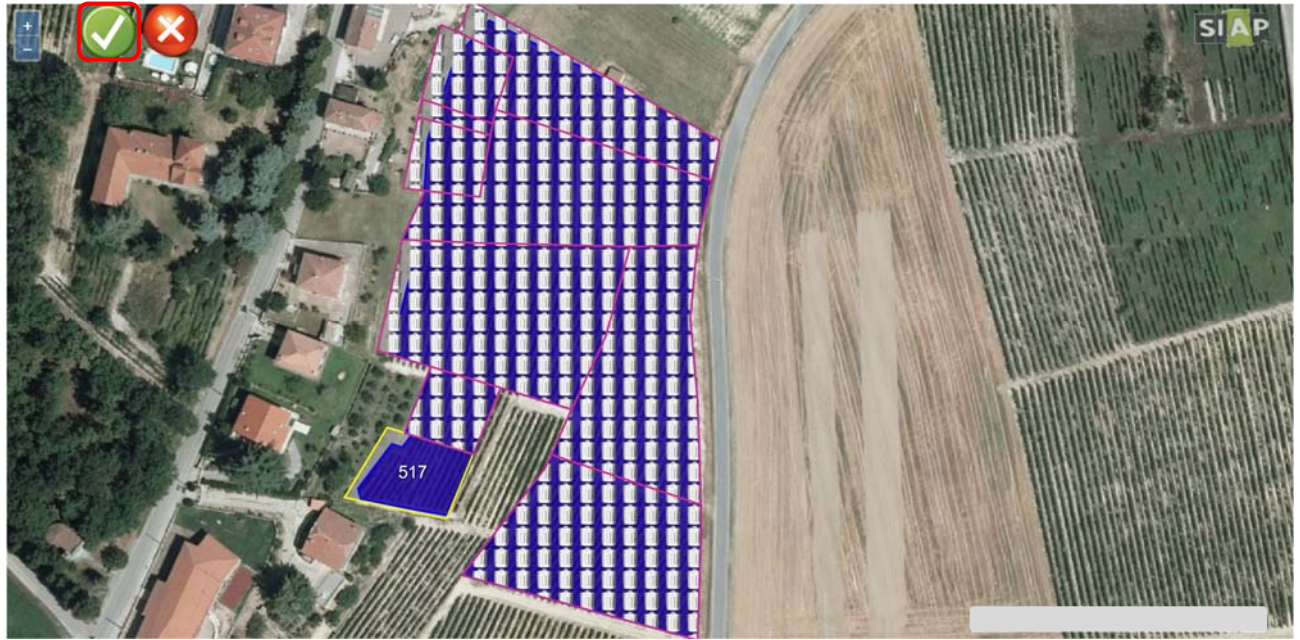

Le unità vitate escluse dall'estirpo vengono ripristinate e ritornano di colore viola, mentre resta evidenziata in colore blu la superficie per cui l'estirpo è stato confermato.

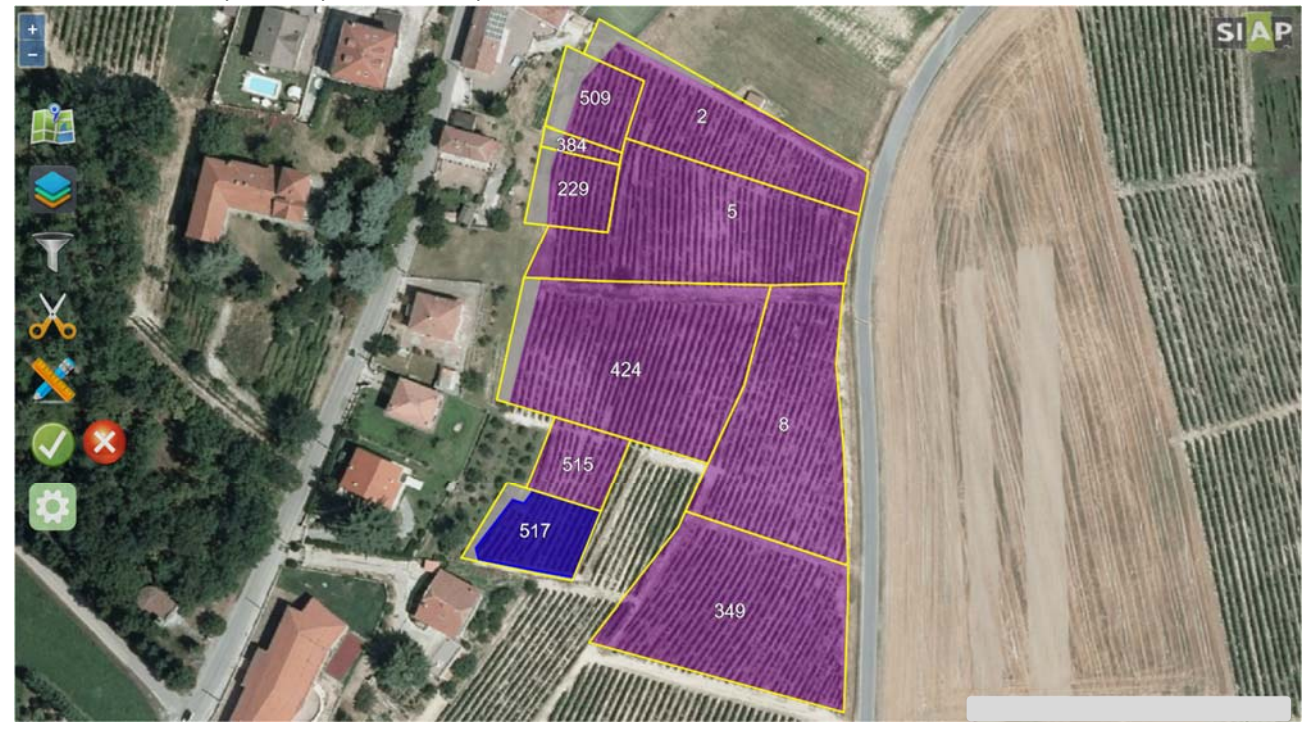

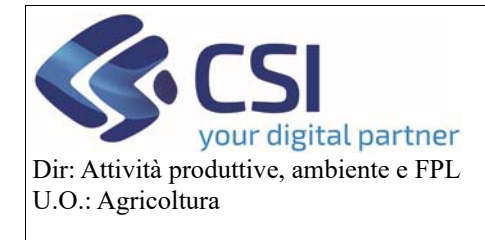

#### **Gestione domanda grafica vitivinicola**

Al salvataggio dell'operazione, l'applicativo aprità in automatico la tabella di riepilogo delle UV.

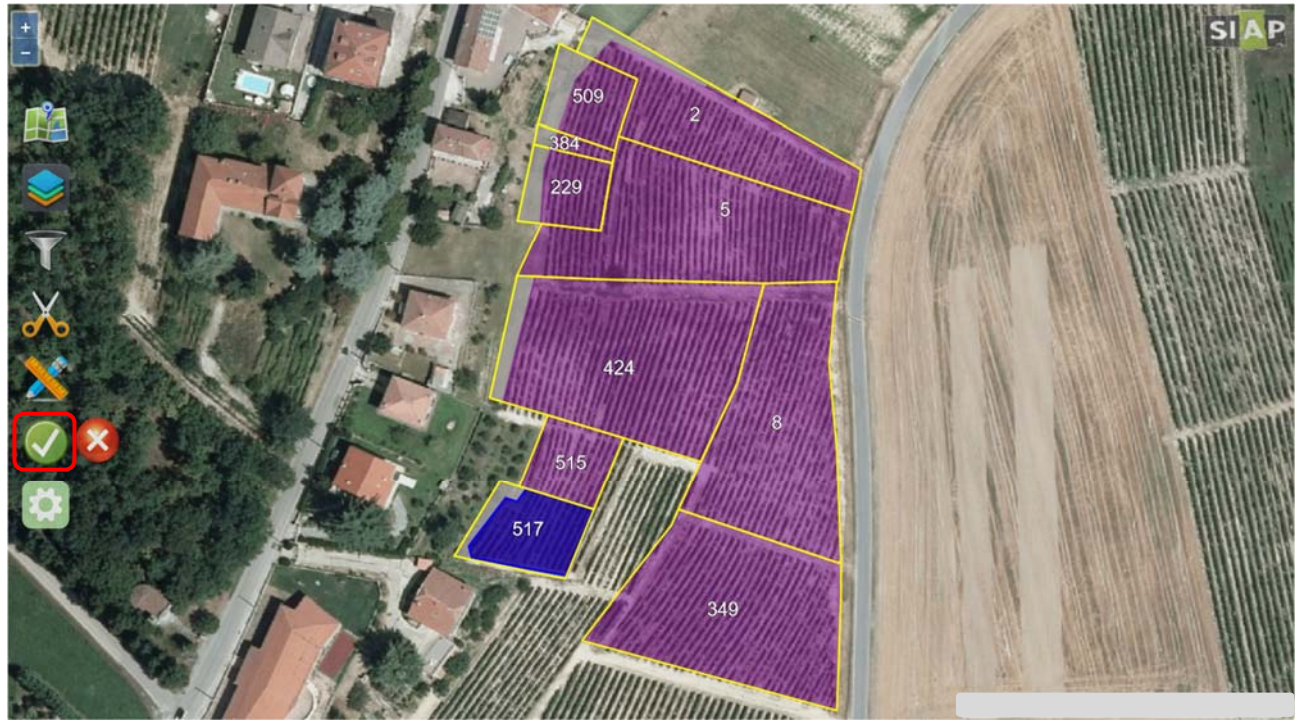

Il "**Riepilogo**" riporta le informazioni principali dell'estirpo appena eseguito. Tra le informazioni riportate citiamo la "**Superficie rimanente**" e la "**Superficie estirpata**". In caso di estirpo totale la prima sarà pari a 0 e la seconda coinciderà con la superficie di fascicolo della scheda Unar che si sta estirpando.

Informazione da inserire obbligatoriamente nel riepilogo è la "**Data estirpo**" che non potrà mai essere antecedente la data di impianto e successiva alla data odierna.

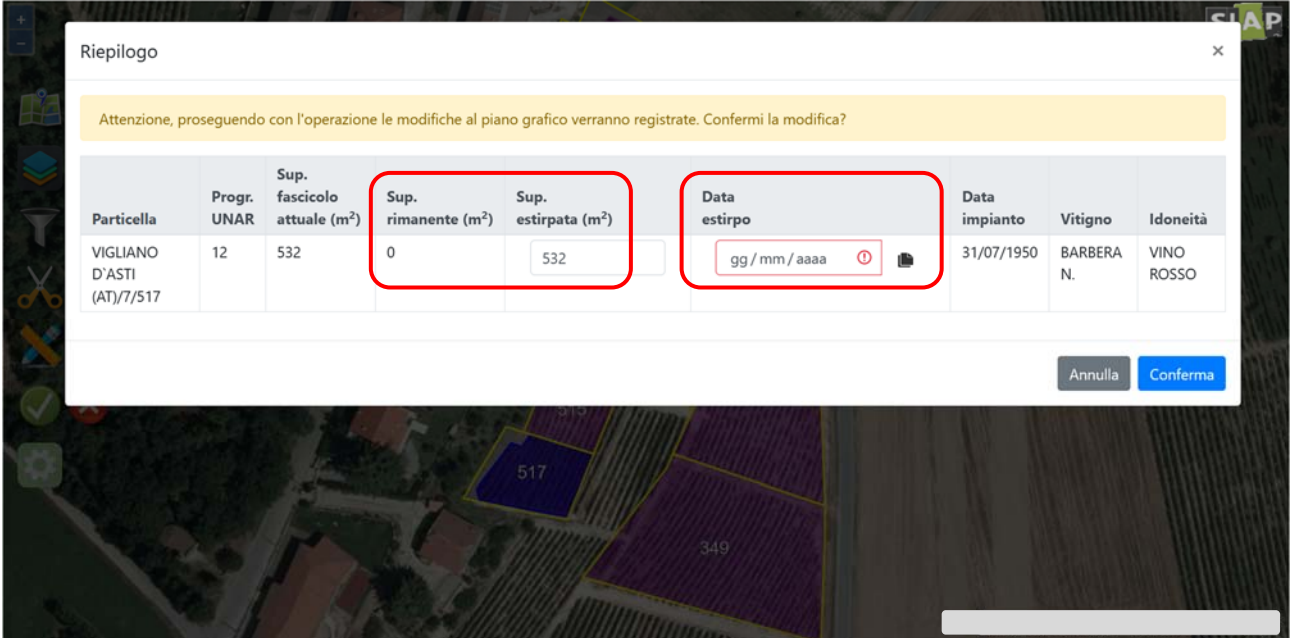

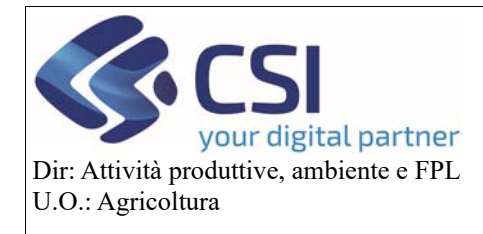

## **Gestione domanda grafica vitivinicola**

Visualizzate le informazioni del riepilogo e valorizzata la data estirpo è possibile confermare il salvataggio dell'operazione.

**NOTA!** Tramite l'icona dei foglietti posta accanto alla data è possibile replicare la data di estirpo indicata sulla prima uv su tutte le uv oggetto di estirpo.

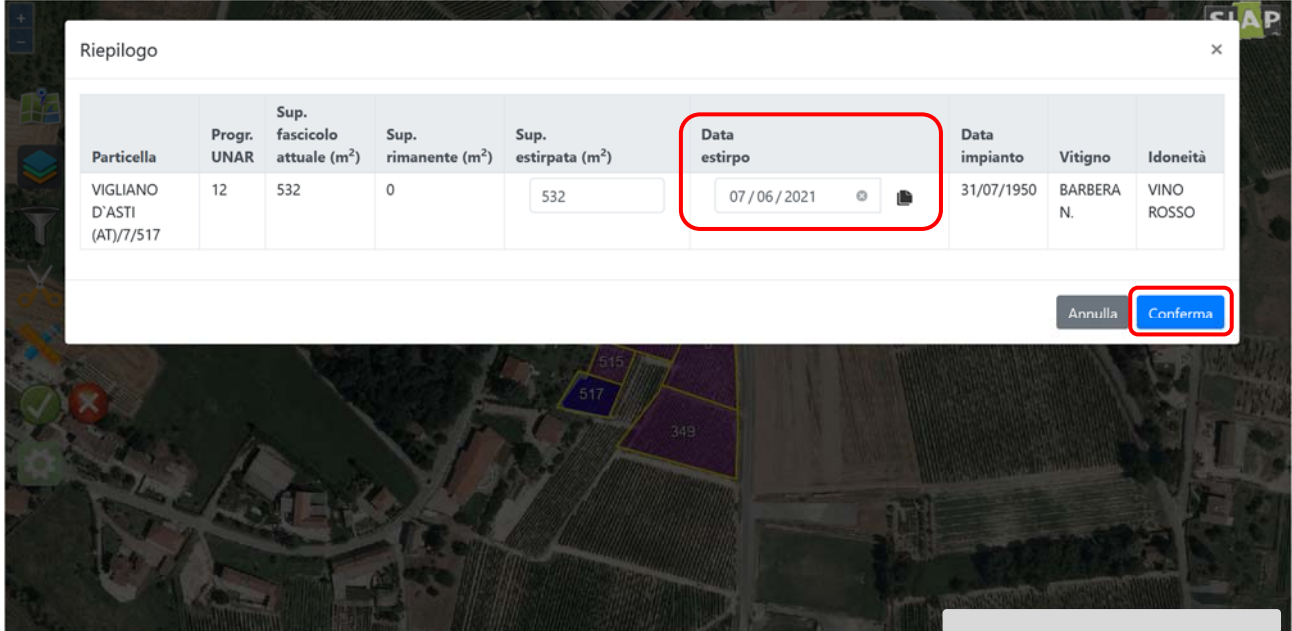

Alla tabella di riepilogo si può accedere in qualsiasi momento selezionando l'icona del "**Blocco note**"

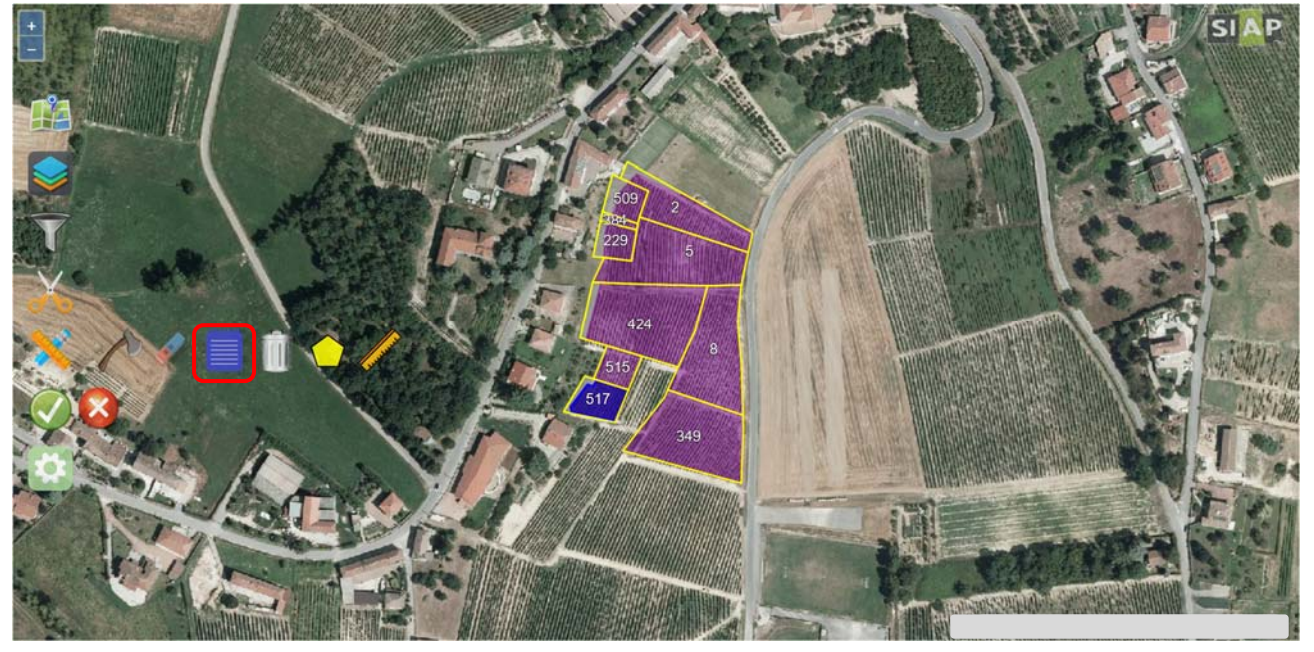

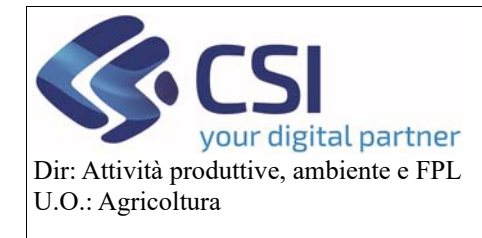

#### **Gestione domanda grafica vitivinicola**

L'icona della "**Gomma**" serve invece per eliminare le associazioni appezzamento/schede Unar: attivandola sarà possibile selezionare gli appezzamenti per i quali si vuole eliminare l'abbinamento con le relative Unar riportandoli allo stato originario.

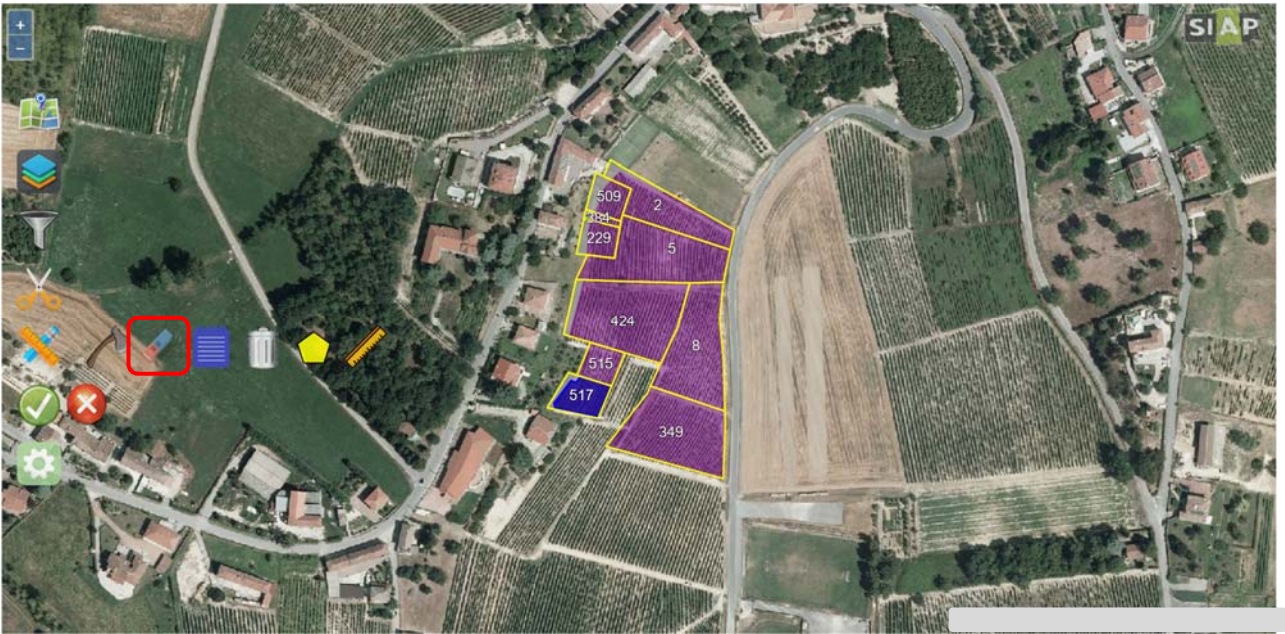

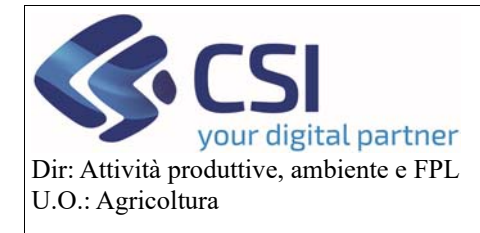

#### **Gestione domanda grafica vitivinicola**

#### *b. Caso 2: estirpo di alcune unità vitate presenti in una particella facente parte di un appezzamento multiparticella*

Dopo aver selezionato per l'estirpo l'appezzamento che contiene le UV da estirpare (icona ascia) e averlo decurtato delle unità vitate che non devono essere estirpate (icona bidone), come già descritto sopra, è necessario attivare la funzione "**Taglio tramite linea spezzata**" per delimitare la quota parte di unità vitata che si desidera estirpare su una determinata particella; per le operazioni di taglio fare riferimento al manuale "Piano Colturale Grafico 2020".

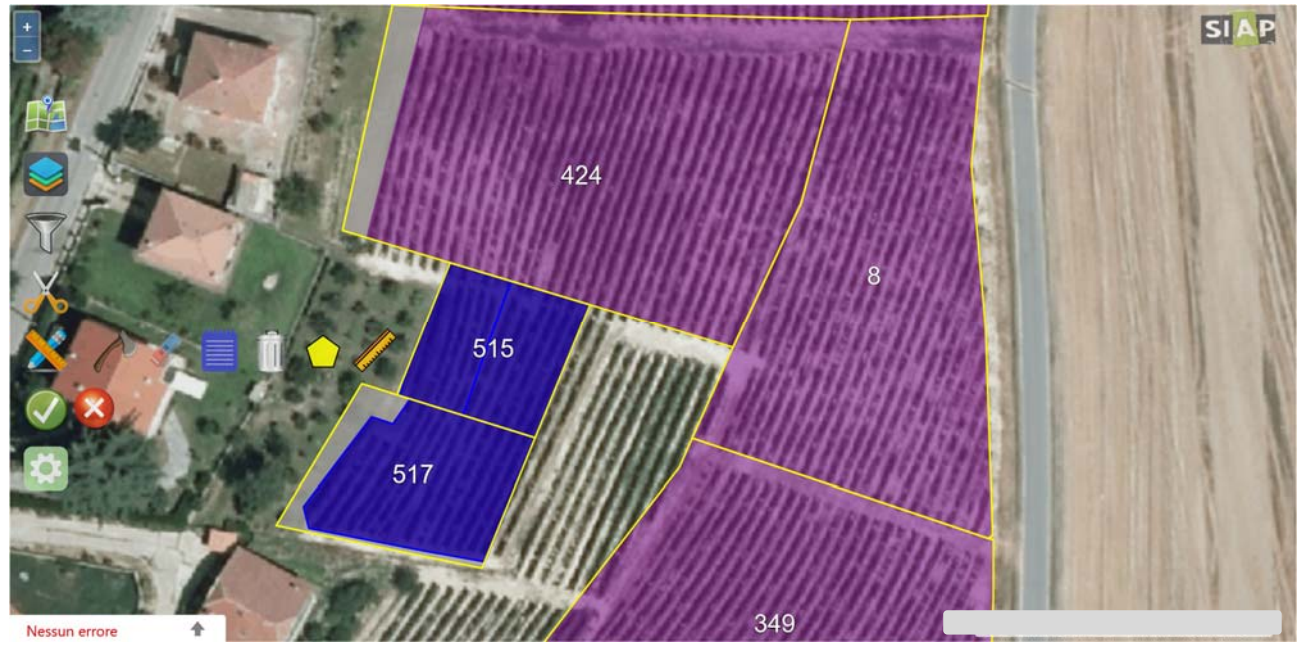

Eseguito il taglio, selezionare il poligono che **NON** deve essere estirpato e mediante l'apposito switch button "**spegnere l'estirpo"** e "**accendere il vigneto rimanente**"**.**

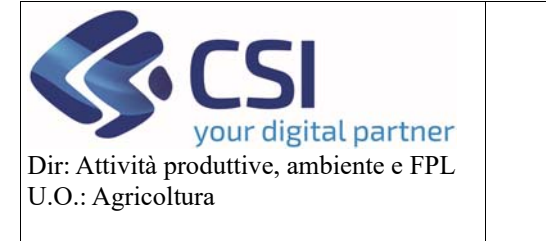

#### **Gestione domanda grafica vitivinicola**

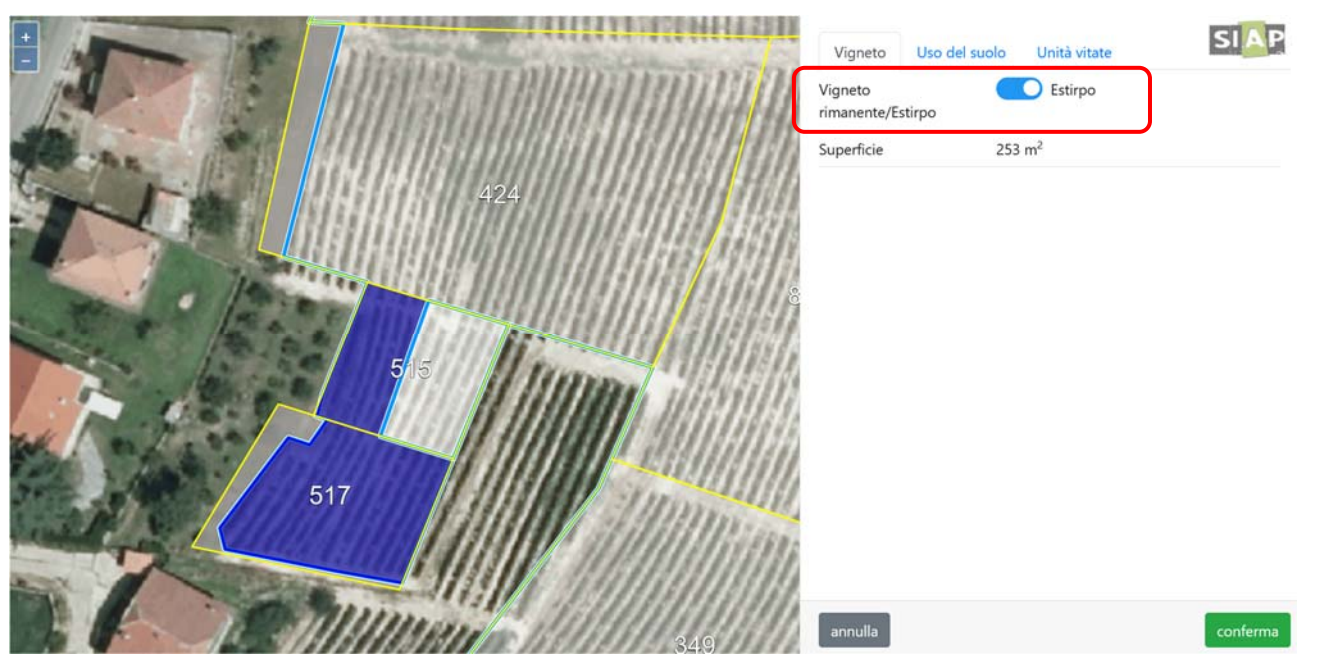

All'accensione del vigneto rimanente, l'applicativo avverte che la conferma dell'operazione potrà comportare la clonazione di schede Unar già abbinate come vigneto rimanente ad altri poligoni, pertanto confermare e proseguire.

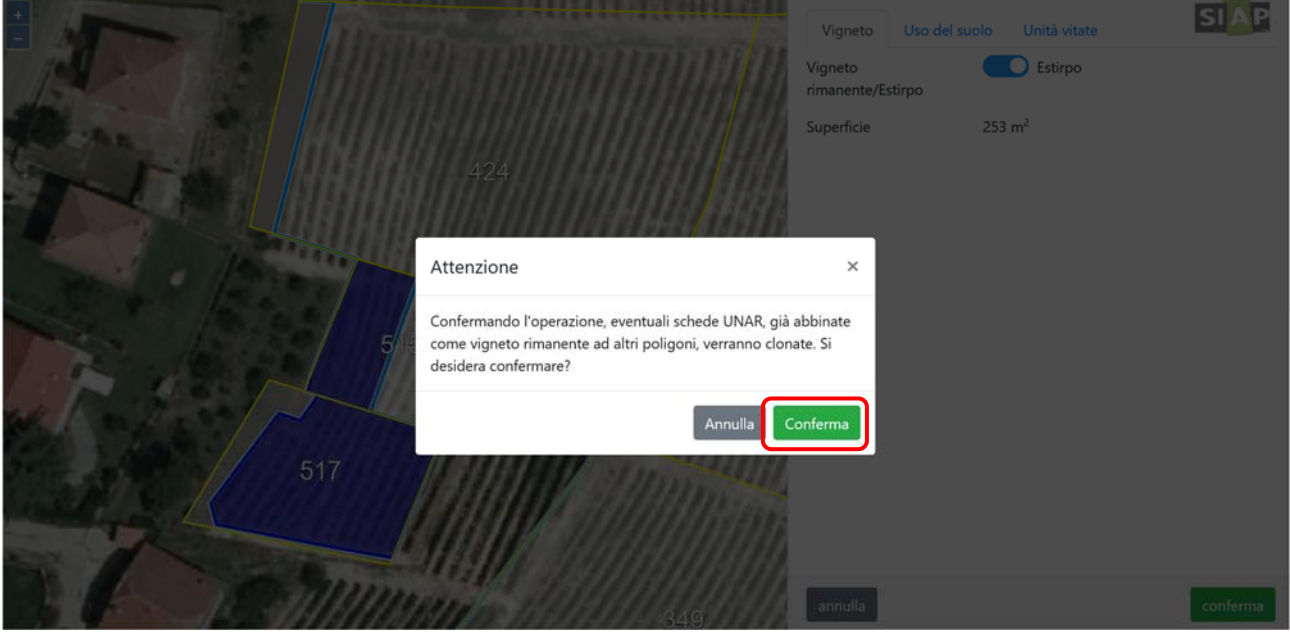

Nella scheda "Vigneto" eseguire l'abbinamento del poligono di vigneto rimanente con la relativa scheda unar, avendo cura di far coincidere la superfice di vigneto rimanente con la superficie delle schede unar abbinate e confermare l'abbinamento.

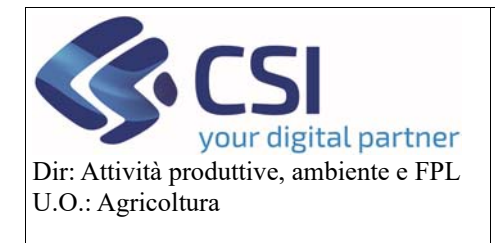

## **Gestione domanda grafica vitivinicola**

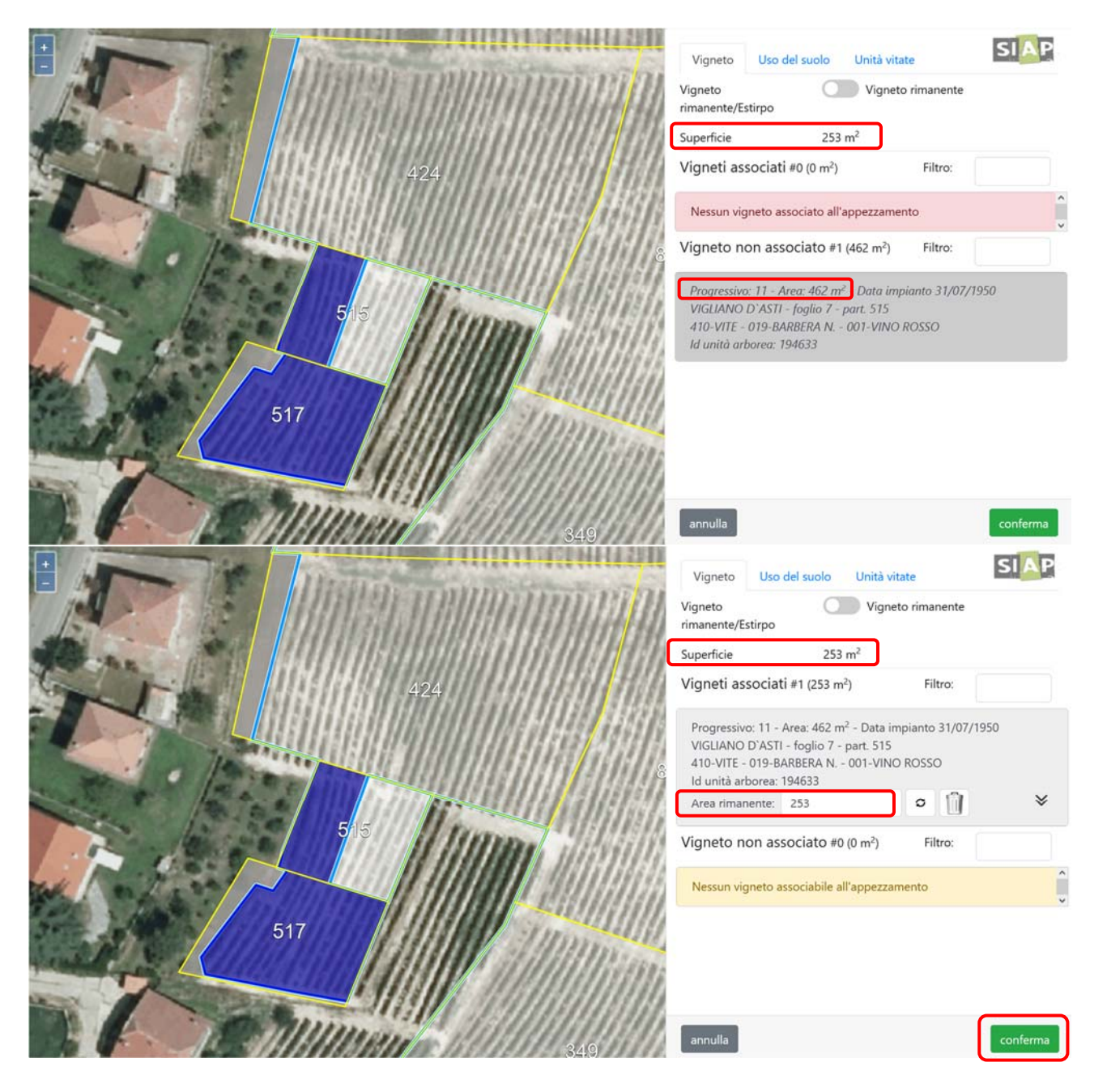

La porzione di "Vigneto rimanente" viene rappresentata con un tema a pallini color ciclamino.

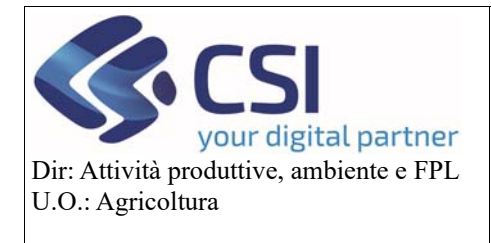

## **Gestione domanda grafica vitivinicola**

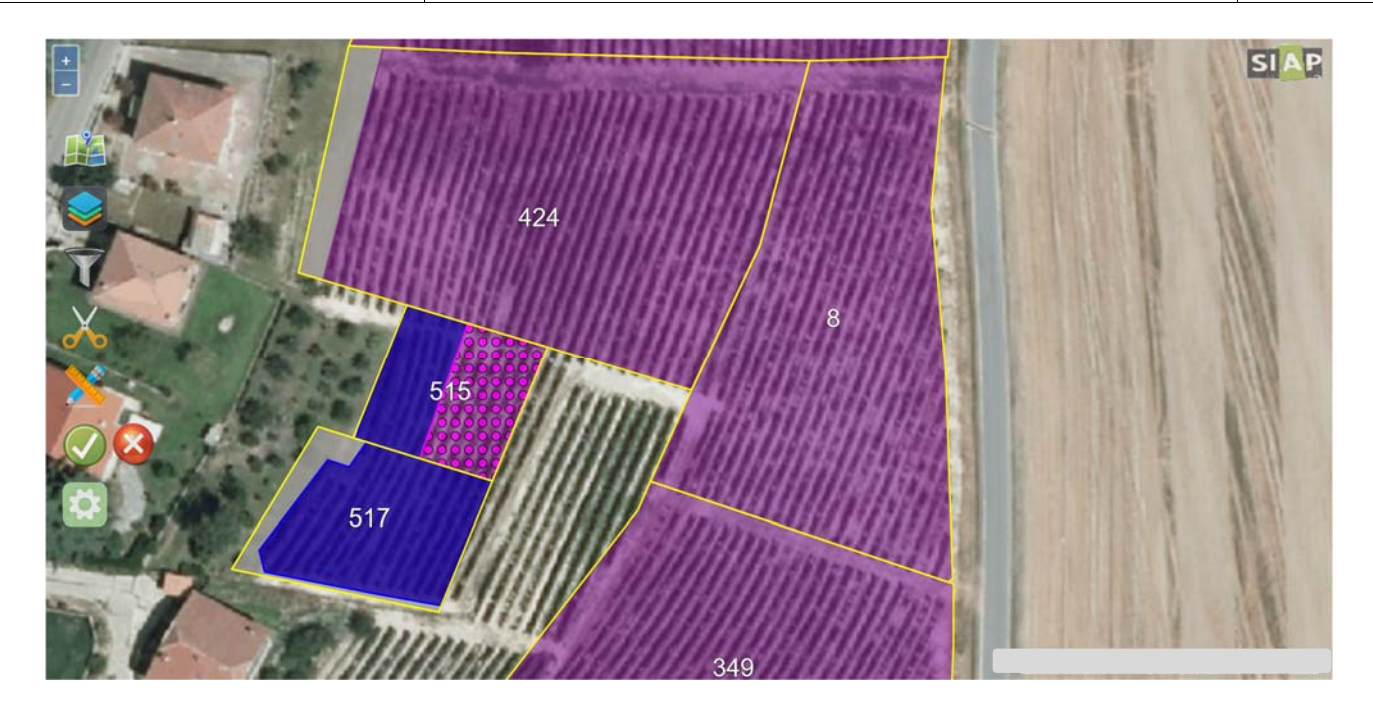

Al salvataggio dell'operazione, l'applicativo apre in automatico la tabella di riepilogo delle UV già descritta nelle pagine precedenti.

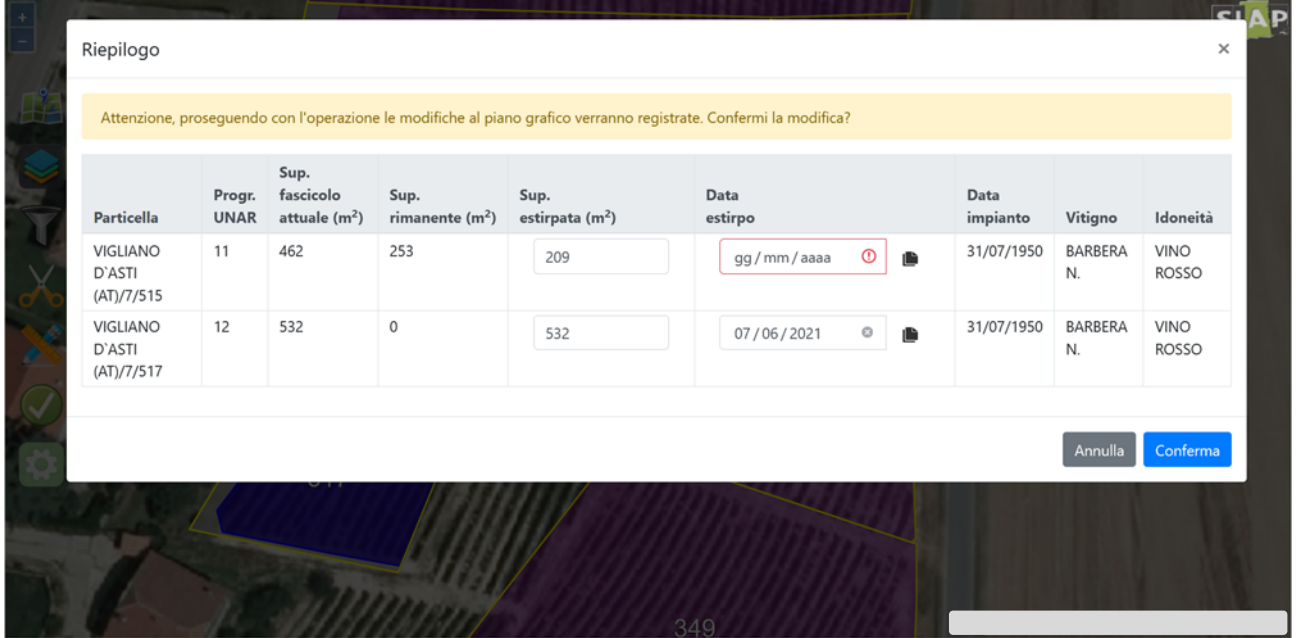

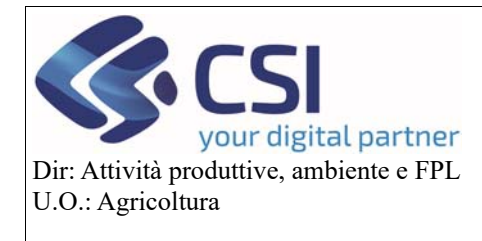

## **Gestione domanda grafica vitivinicola**

#### *c. Caso 3: estirpo di alcune unità vitate presenti in una particella facente parte di un appezzamento monoparticella*

In questo caso, dopo aver selezionato per l'estirpo l'appezzamento/particella interessato, sarà possibile operare direttamente il taglio e proseguire con la stessa operatività prevista per il caso 2.

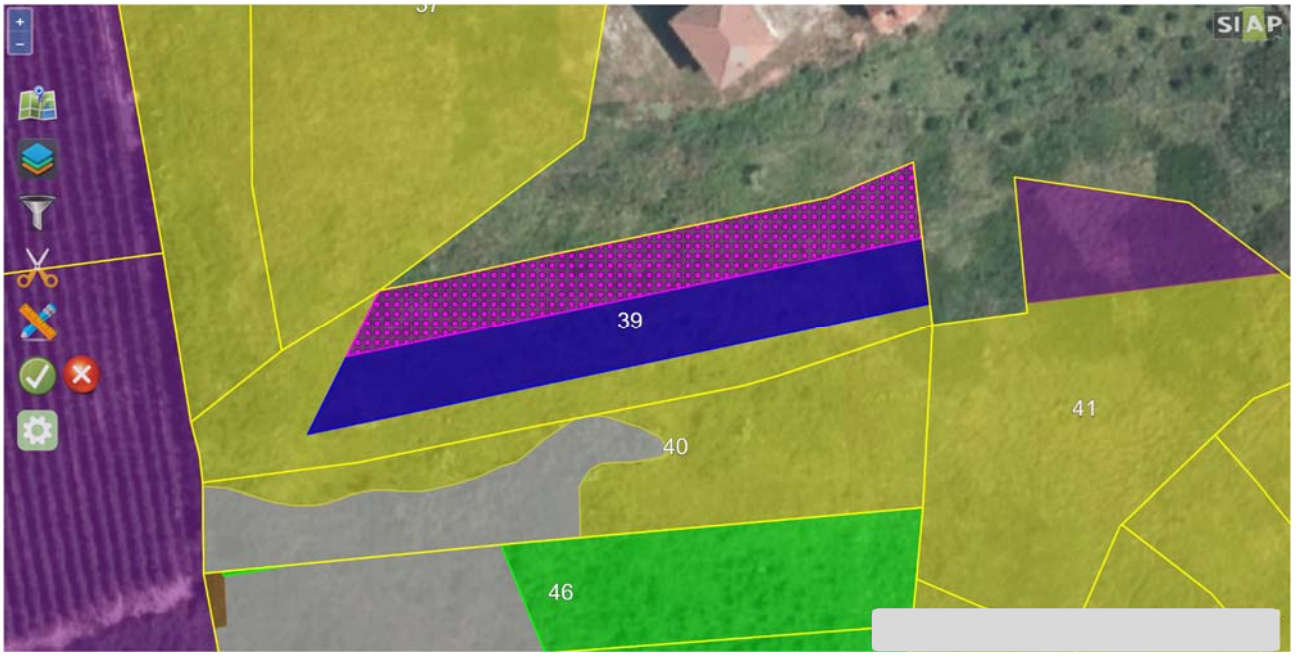

Al completamento della lavorazione grafica ritornando nel quadro delle Unità vitate l'applicativo mostrerà il dettaglio alfanumerico dell'operazione eseguita in grafica. In particolar modo per ogni scheda Unar vengono riportate:

- **Superfice Fascicolo**: la superficie di fascicolo della scheda Unar
- **Superficie:** la superficie oggetto di intervento in grafica, in questo caso quindi la superficie estirpata
- **Superficie Rimanente**: la superficie vitata residua per una determinata Unar a seguito dell'intervento grafico. Tale superficie sarà quella che assumerà l'unità vitata all'interno dello schedario vitivinicolo (Anagrafe Agricola del Piemonte) alla trasmissione / accertamento dell'oggetto.

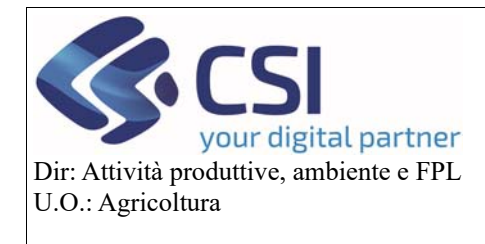

## **Gestione domanda grafica vitivinicola**

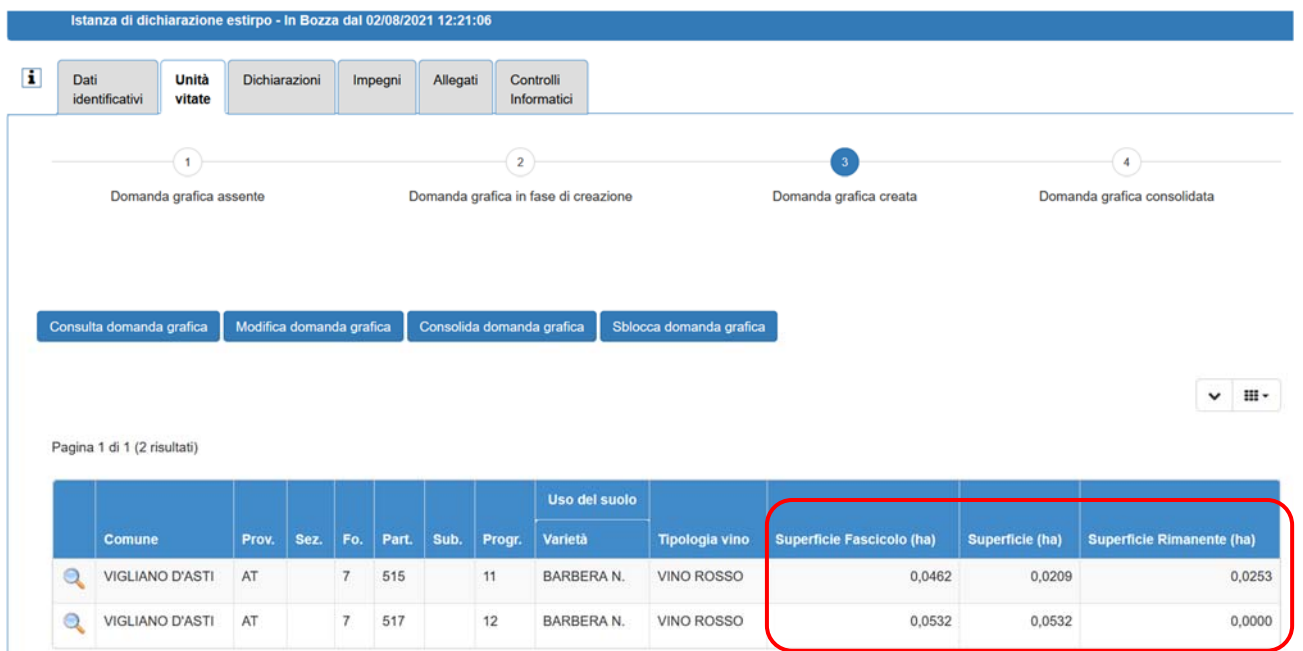

#### 2.2Impianto

L'impianto è la funzionalità grafica che caratterizza tutte le istanze che comportano l'impianto di unità vitate, ovvero nuovo impianto, reimpianto "classico", reimpianto anticipato, ante '87 e consumo familiare. Il reimpianto della pratica semplificata merita invece un approfondimento che verrà trattato successivamente.

Per eseguire un nuovo impianto/reimpianto è necessario attivare la funzionalità "**Impianta UV**" selezionando l'icona del "**grappolo**".

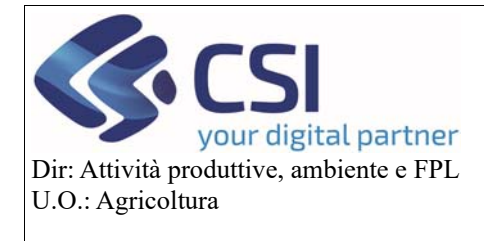

#### **Gestione domanda grafica vitivinicola**

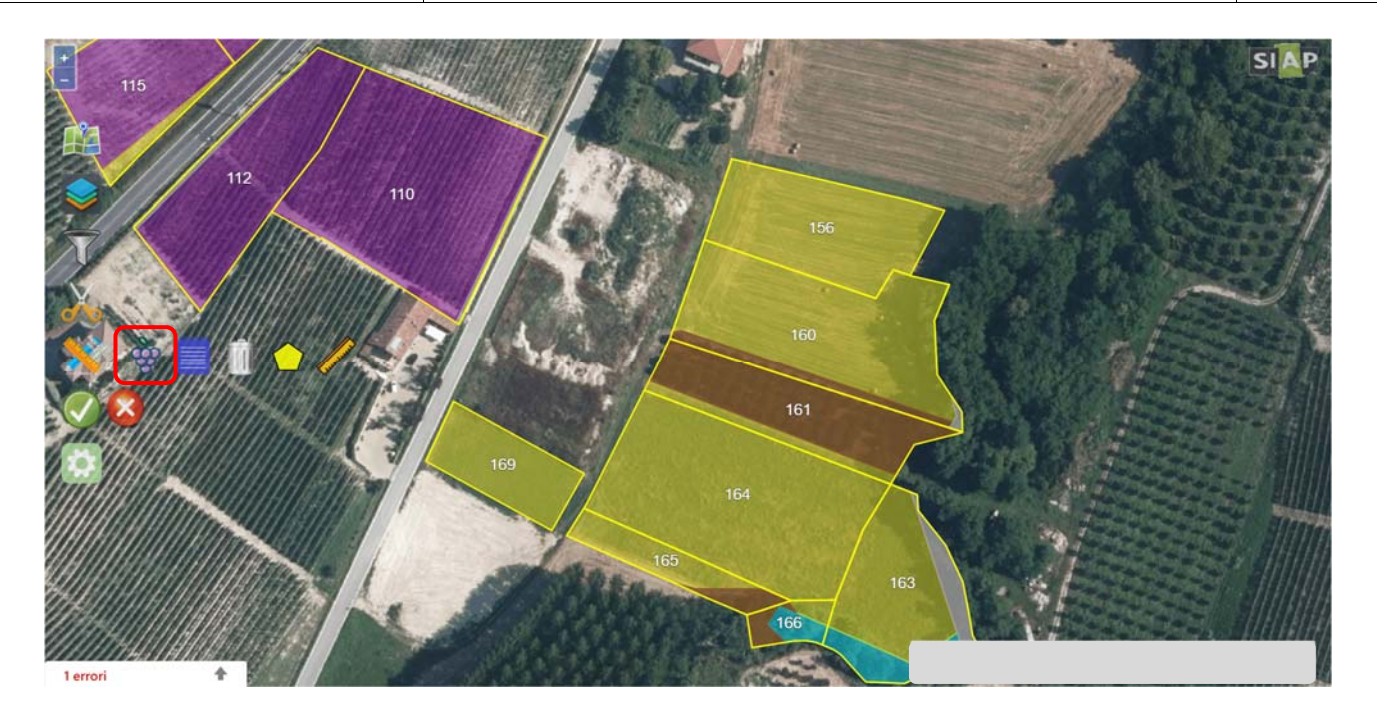

Selezionare l'appezzamento sul quale si intende eseguire l'impianto mediante click del mouse e confermare la selezione. L'appezzamento verrà identificato con tanti grappoli d'uva.

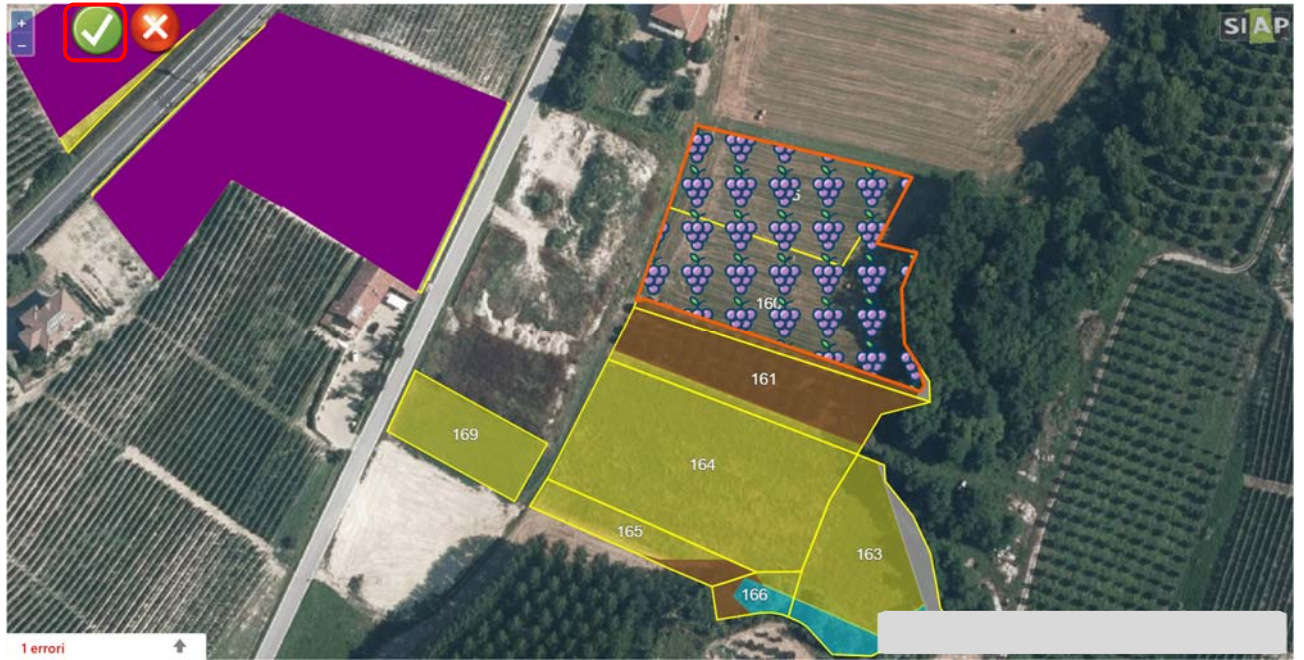

In automatico l'applicativo aprirà la scheda "**Dati impianto**" dove l'operatore dovrà andare ad indicare le caratteristiche agronomiche dell'unità vitata.

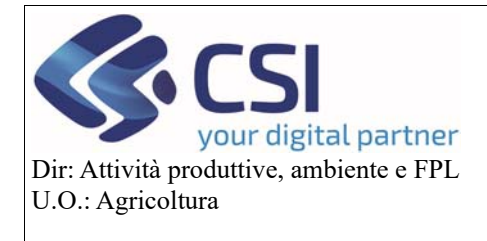

#### **Gestione domanda grafica vitivinicola**

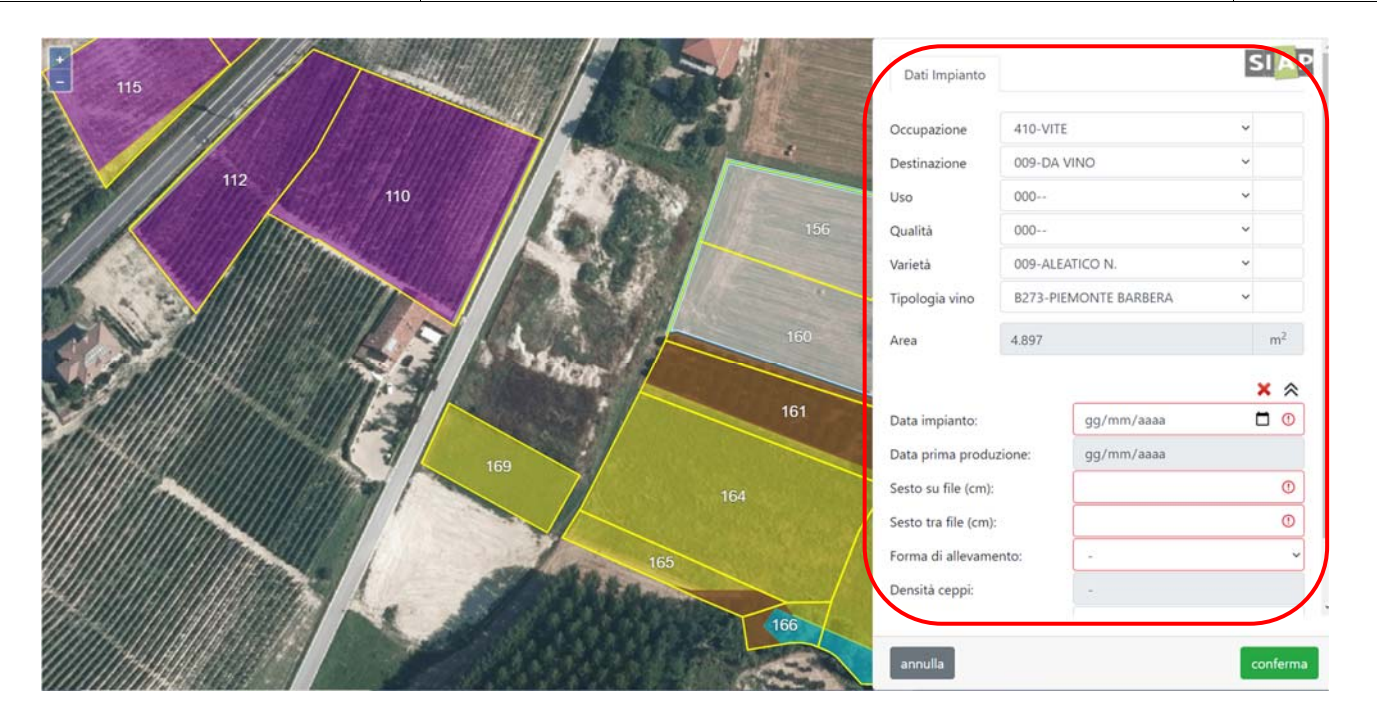

Sarà quindi necessario dettagliare la varietà e la tipologia vino e tutte le informazioni della scheda agronomica, ovvero data impianto di impianto, sesti di impianto, forma allevamento, irrigazione, % vitigno principale e confermare.

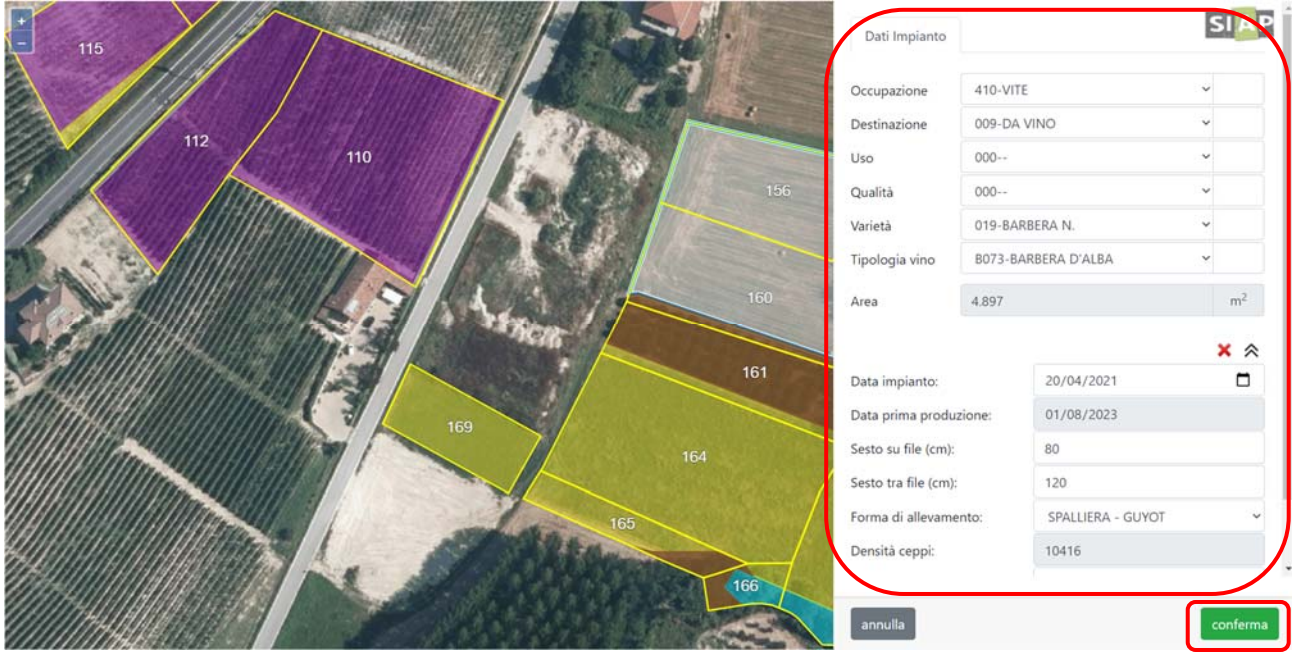

L'appezzamento selezionato per l'impianto viene rappresentato graficamente con un tematismo a pois color ciclamino.

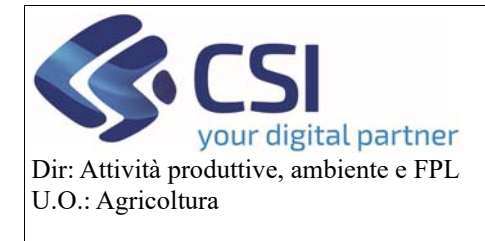

#### **Gestione domanda grafica vitivinicola**

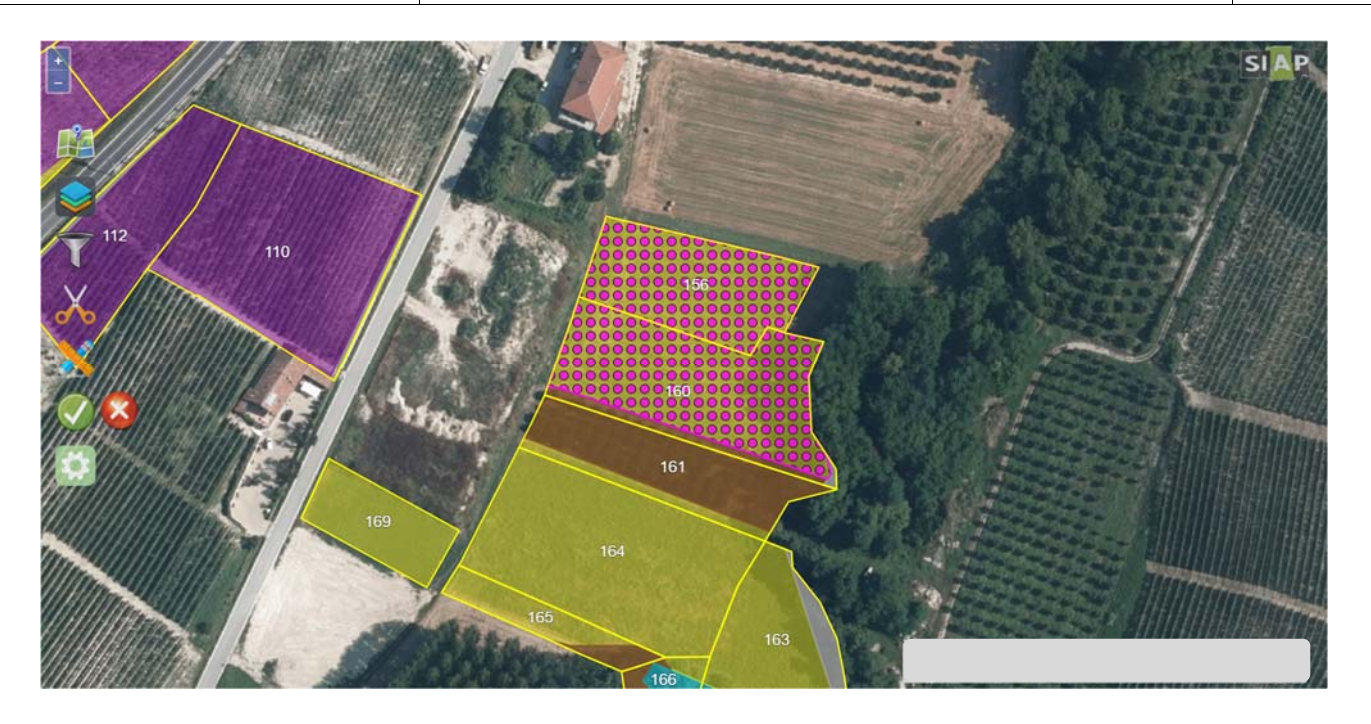

Se si desidera impiantare l'intero appezzamento proseguire confermando e salvando l'operazione, **l'intero appezzamento verrà impiantato**, nel caso invece l'impianto sia parziale allora è opportuno compiere tutte le operazioni necessarie per circoscrivere l'area oggetto di intervento.

*a. Caso 1: impianto su un'intera particella facente parte di un appezzamento multiparticella*  Selezionare l'icona del bidone per attivare la funzione "**Elimina unità vitate**"

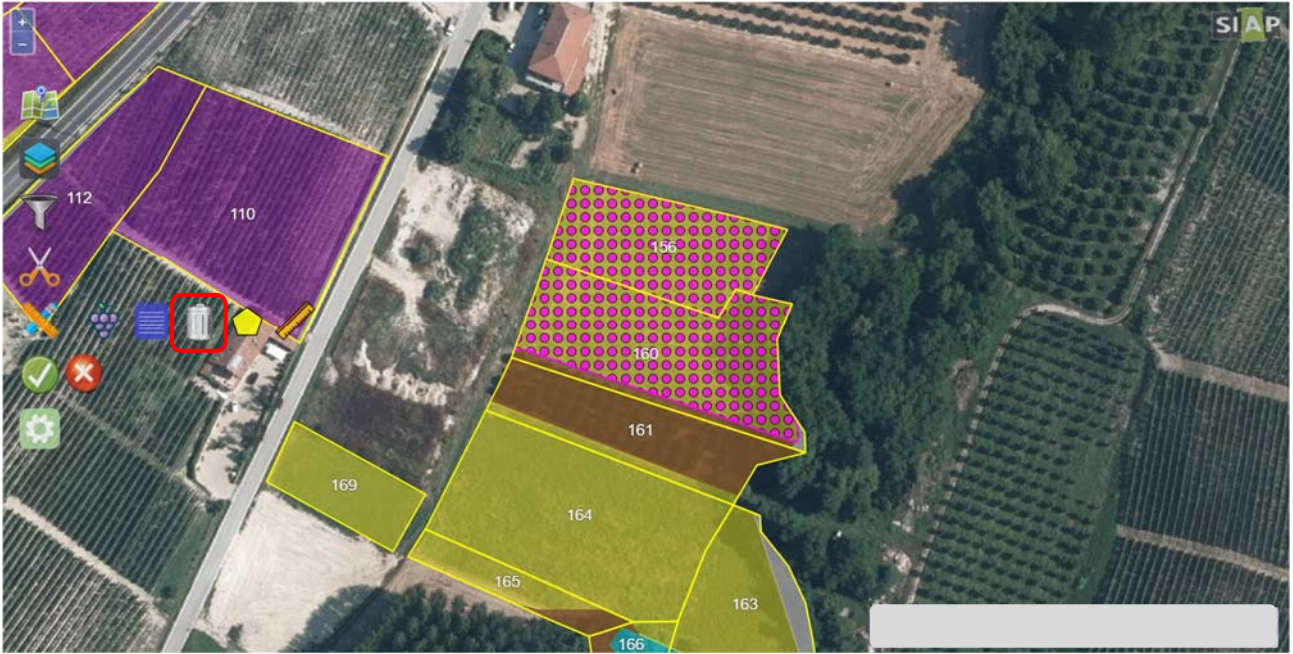

Selezionare le particelle che **NON** sono oggetto di impianto e confermare.

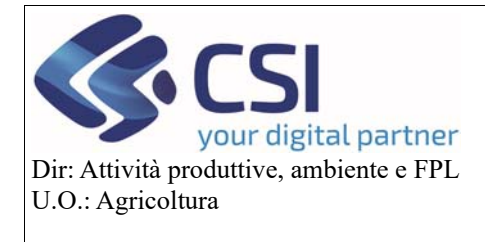

#### **Gestione domanda grafica vitivinicola**

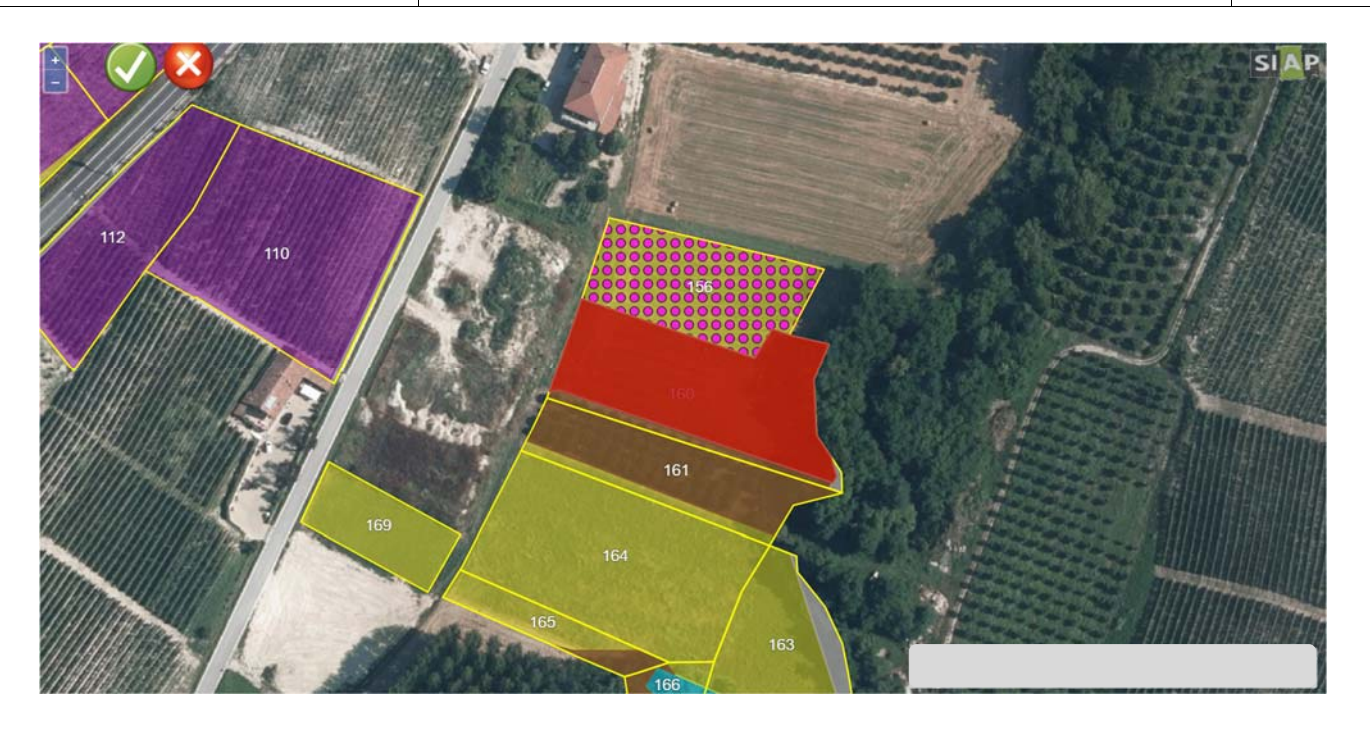

Le particelle escluse dall'impianto vengono riportate alla visualizzazione grafica originale mentre la particella oggetto di impianto continua ad essere rappresentata con il tematismo a pois color ciclamino.

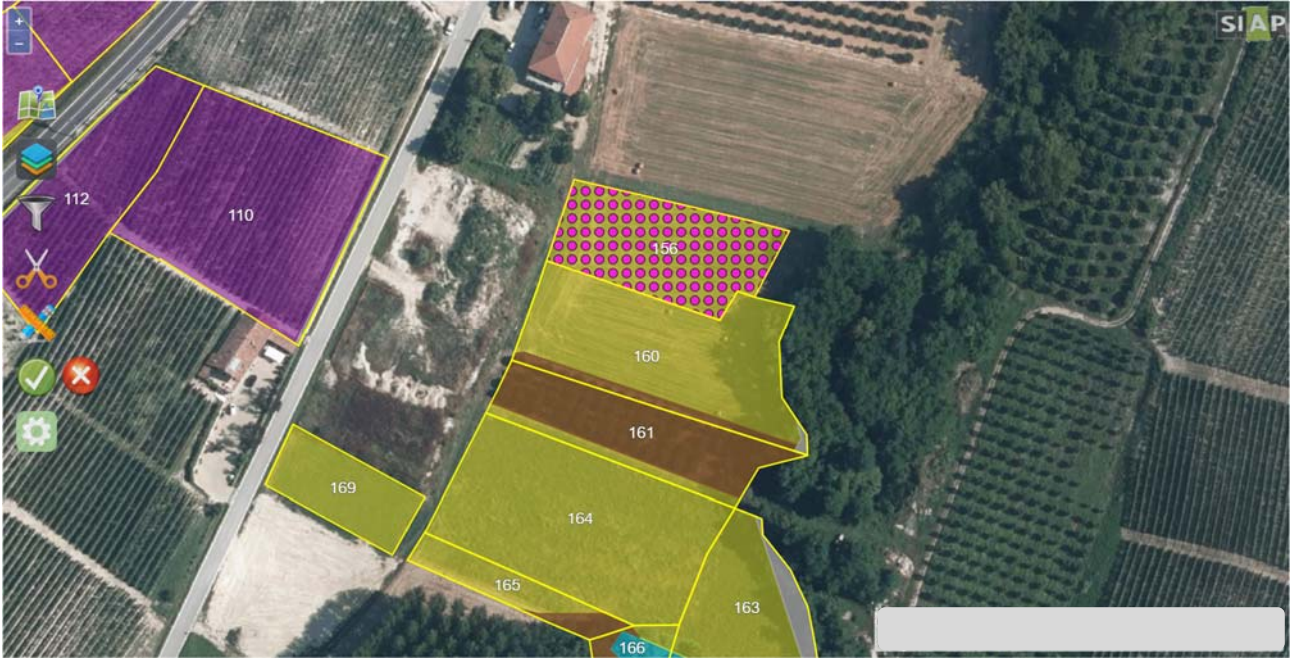

#### *b. Caso 2: impianto parziale in una particella*

Dopo aver selezionato con l'icona del grappolo l'appezzamento che contiene la particella sulla quale eseguire l'impianto (non vi è differenza tra appezzamento mono e multi particella), è necessario attivare la funzione "**Taglio tramite linea spezzata**" per delimitare la superficie della particella che deve essere impiantata; per le operazioni di taglio fare riferimento al manuale "Piano Colturale Grafico 2020".

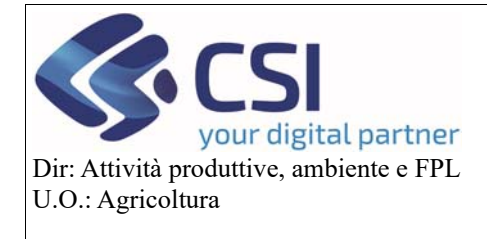

#### **Gestione domanda grafica vitivinicola**

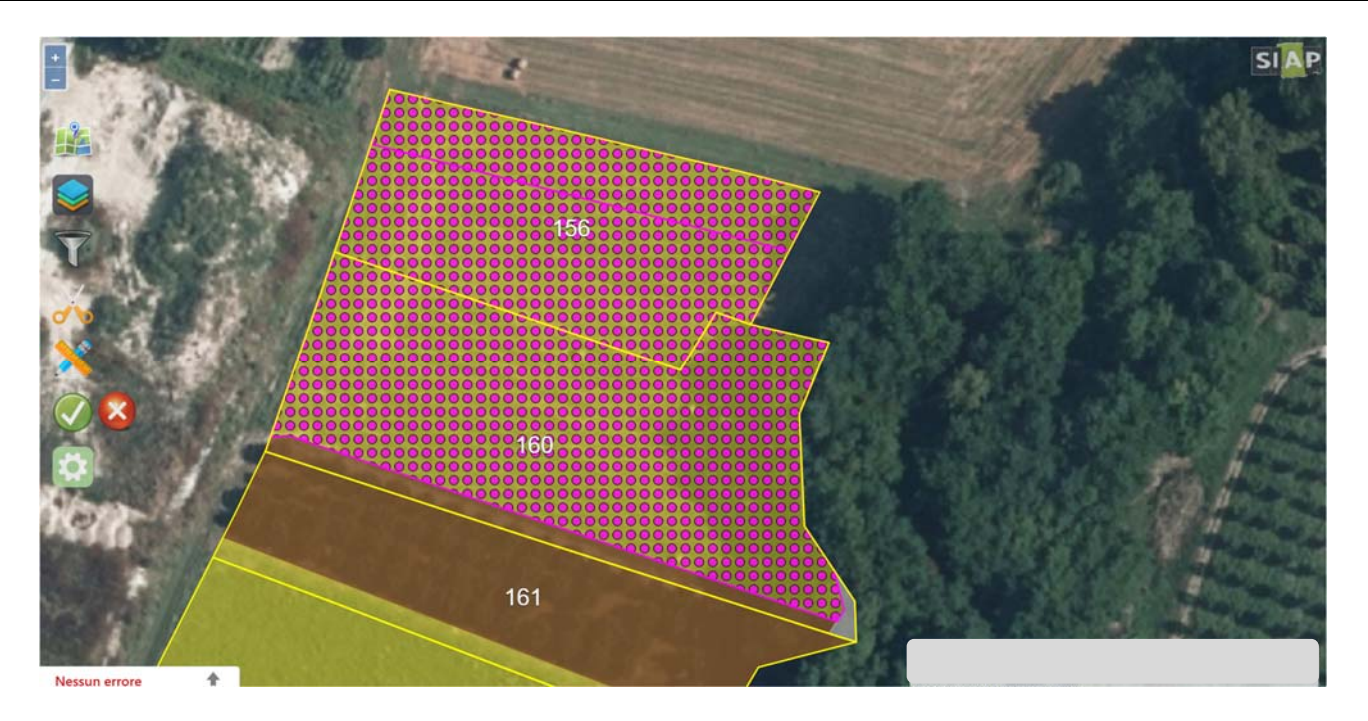

Eseguito il taglio, selezionare in successione l'icona del "**bidone**" e tutti i poligoni che **NON** devono essere impiantati così come già descritto nel caso 1 e confermare.

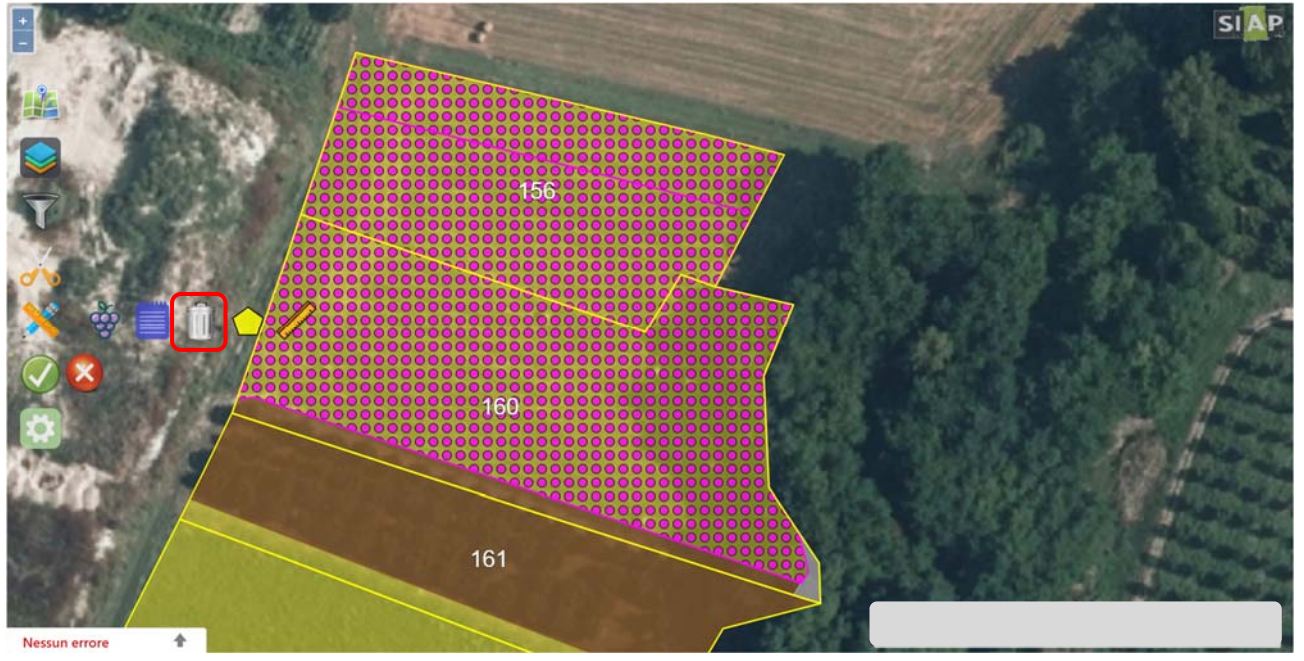

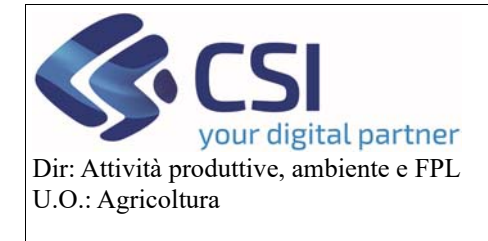

#### **Gestione domanda grafica vitivinicola**

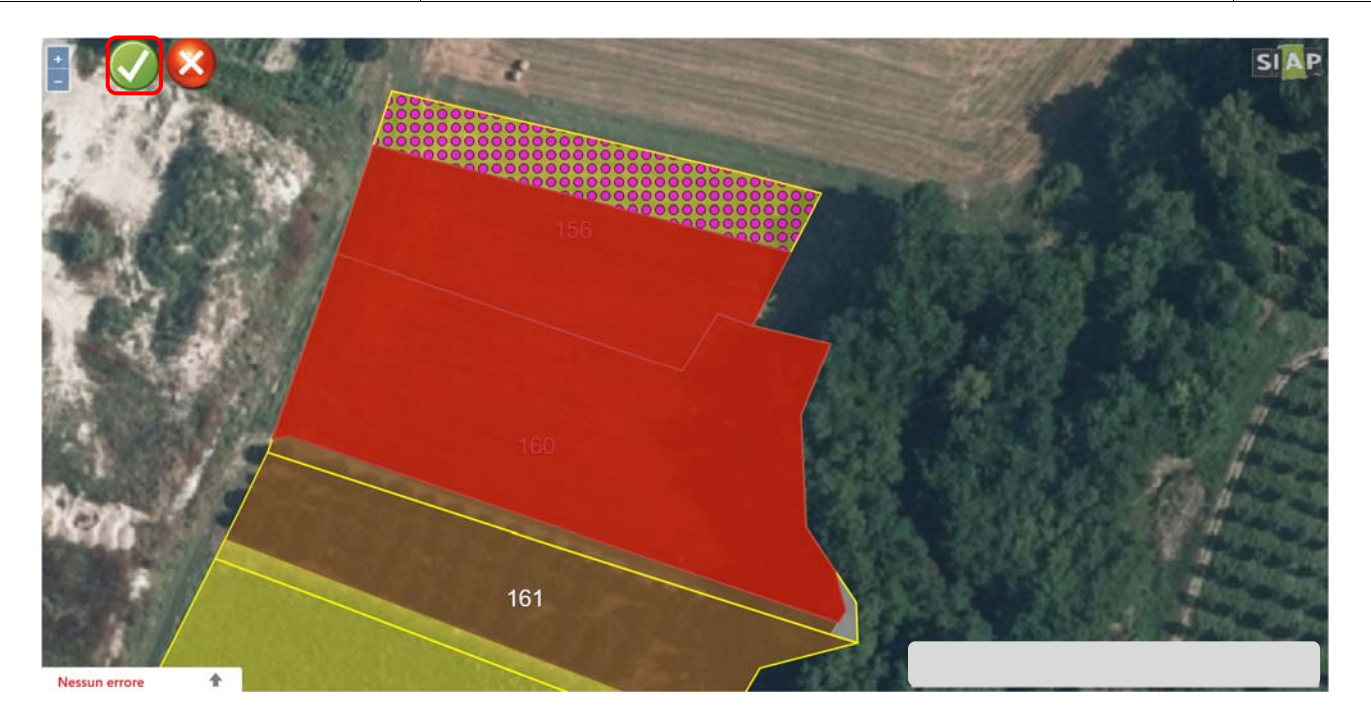

Il poligono non impiantato ritorna alla sua visualizzazione originaria.

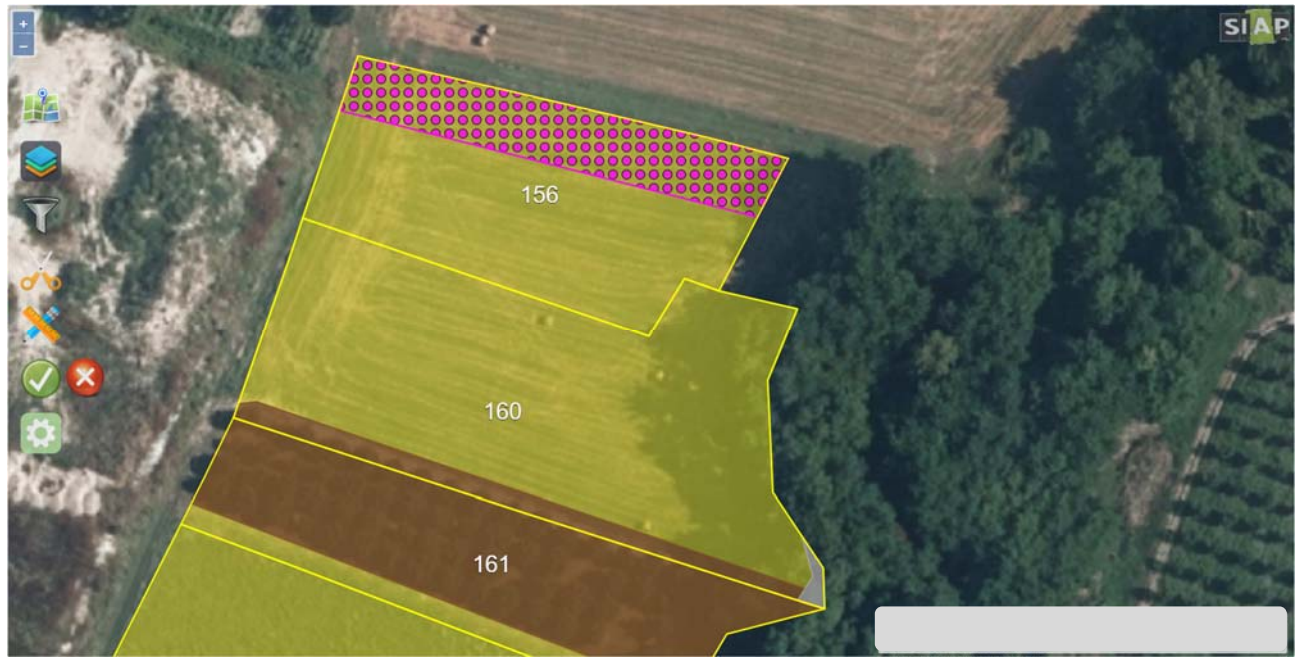

In tutti i casi, al salvataggio dell'operazione, l'applicativo aprirà in automatico la tabella di riepilogo delle UV. Il "**Riepilogo**" riporta alcune informazioni dell'impianto appena eseguito, tra queste citiamo la "**Superficie rimanente**" che nelle pratiche di impianto/reimpianto assume la connotazione di superficie impiantata. Progressivo Unar e superficie fascicolo invece non saranno mai valorizzati poiché si tratta di schede Unar che verranno generate solamente a seguito della trasmissione/accertamento dell'istanza. Alla conferma del riepilogo le operazioni eseguite in grafica vengono salvate.

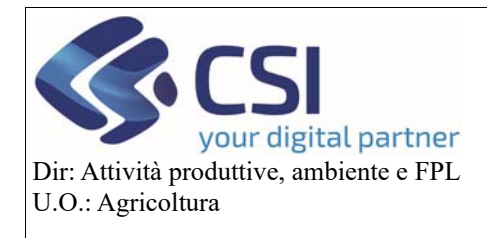

#### **Gestione domanda grafica vitivinicola**

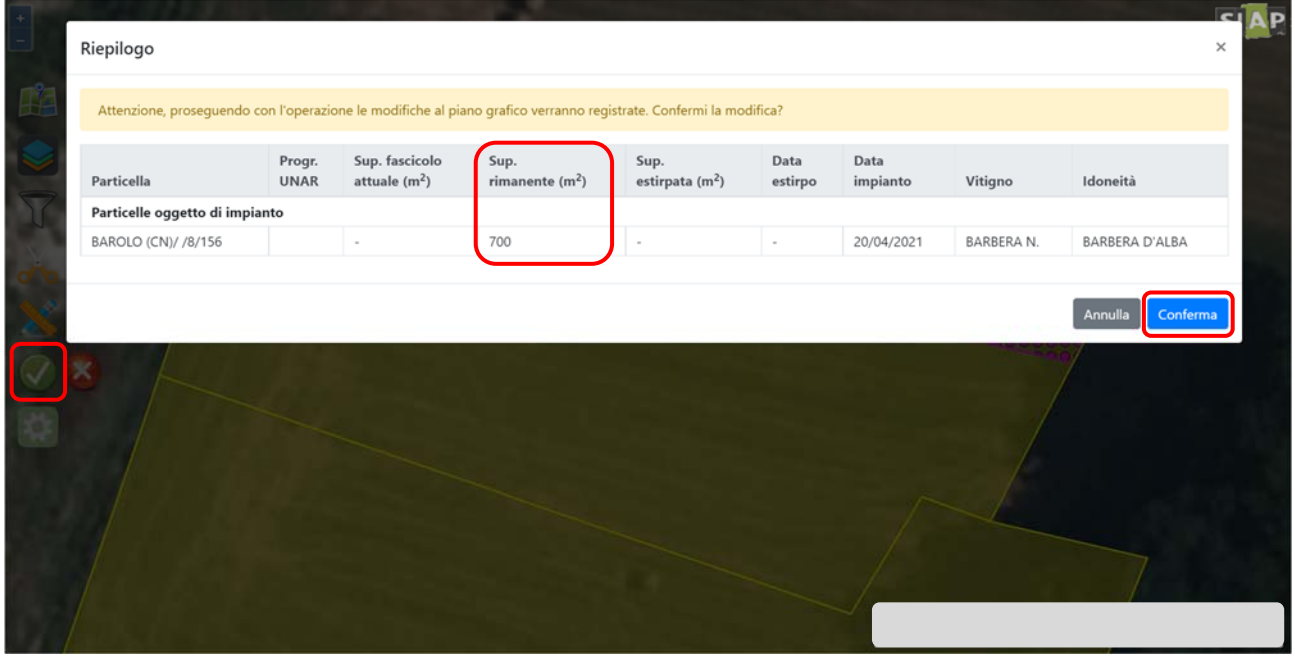

Ritornando nell'istanza, aggiornando il quadro delle "Unità vitate" (cliccando sulla voce sella sezione Unità vitate) viene visualizzato il dettaglio alfanumerico dell'operazione eseguita in grafica. In particolar modo per ogni scheda Unar vengono riportate le seguenti informazioni:

- **Superfice Fascicolo**: che per i nuovi impianti sarà pari a 0 perché l'Unar verrà generata solamente a seguito della trasmissione/accertamento dell'istanza
- **Superficie:** la superficie oggetto di intervento in grafica e quindi la superficie impiantata
- **Superficie Rimanente**: la superficie vitata presente per una determinata Unar a seguito dell'intervento grafico. Nel caso del nuovo impianto / reimpianto coinciderà con la superficie.

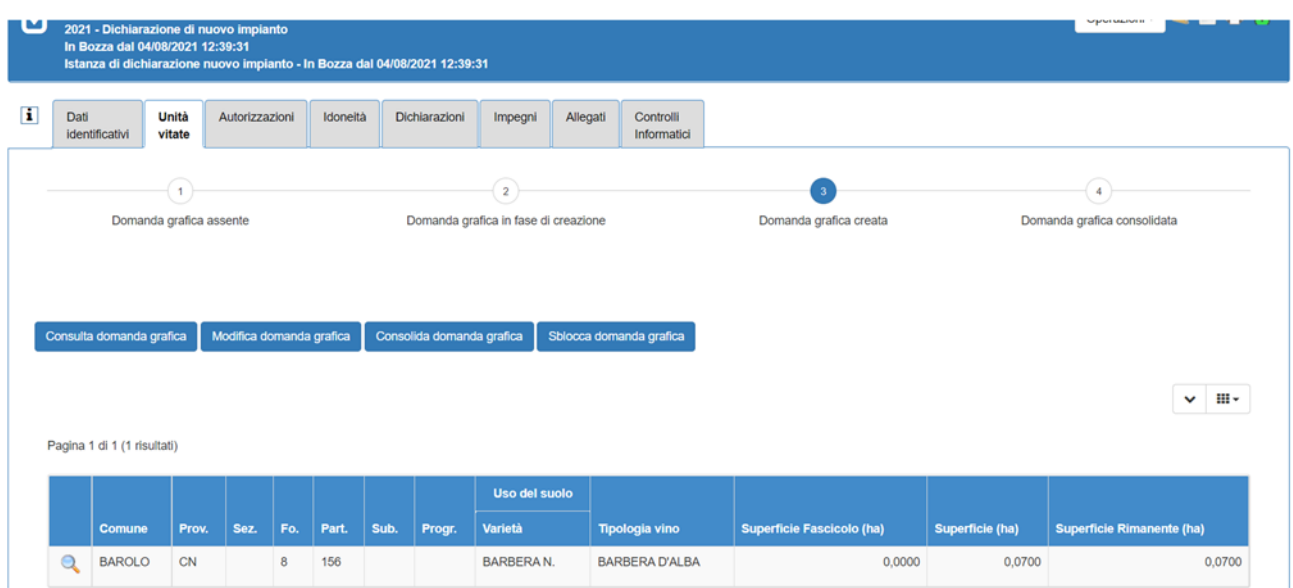

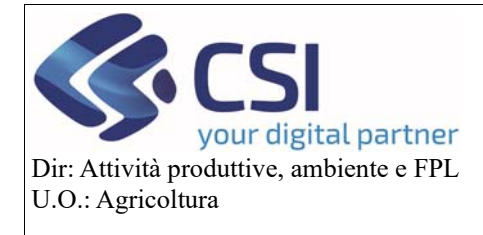

#### 2.2.1 Rimpianto del procedimento "Pratica semplificata"

La pratica semplificata permettere di accelerare i tempi concessione dell'autorizzazione, ma è permesso esclusivamente per estirpare e reimpiantare sulla medesima superficie, non solo in termini quantitativi, ma anche in termini geografici di ubicazione.

Il reimpianto della pratica semplificata, pertanto, potrà essere effettuato esclusivamente sugli appezzamenti estirpati con la dichiarazione di estirpo (primo oggetto creato nel gruppo "pratica semplificata")*.* Pertanto, a differenza di tutte le altre pratiche di impianto, non si utilizzerà la funzionalità "Impianta UV" (icona grappolo) descritta nel paragrafo precedente.

Per eseguire il reimpianto semplificato occorre innanzitutto attivare come sempre la funzionalità di modifica selezionando la "matita".

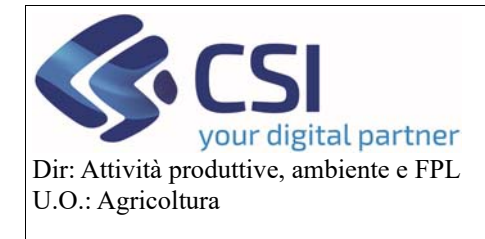

#### **Gestione domanda grafica vitivinicola**

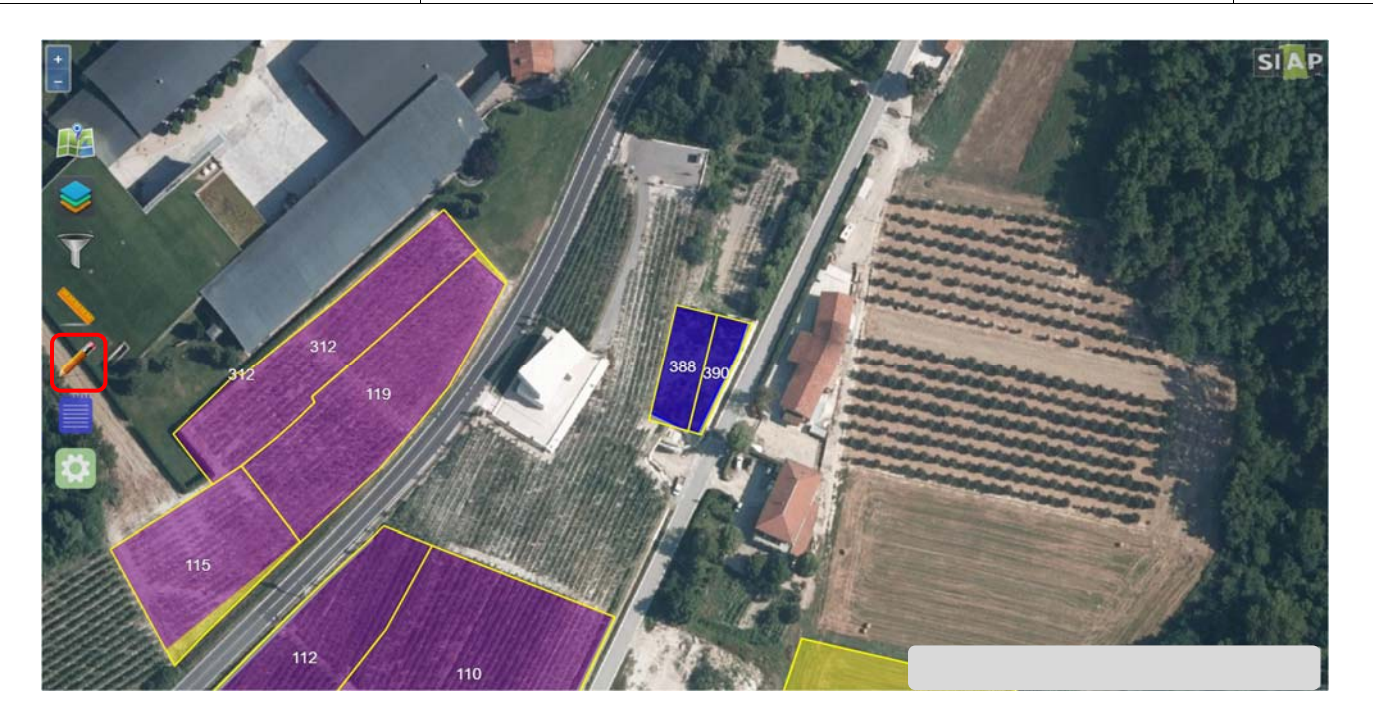

Successivamente selezionare le particelle che sono state oggetto di estirpo semplificato e mediante l'apposito switch button "**spegnere l'estirpo accendendo il vigneto rimanente**".

In questo modo verrà reimpiantata esattamente la stessa superficie sia in termini quantitativi che di posizionamento geografico.

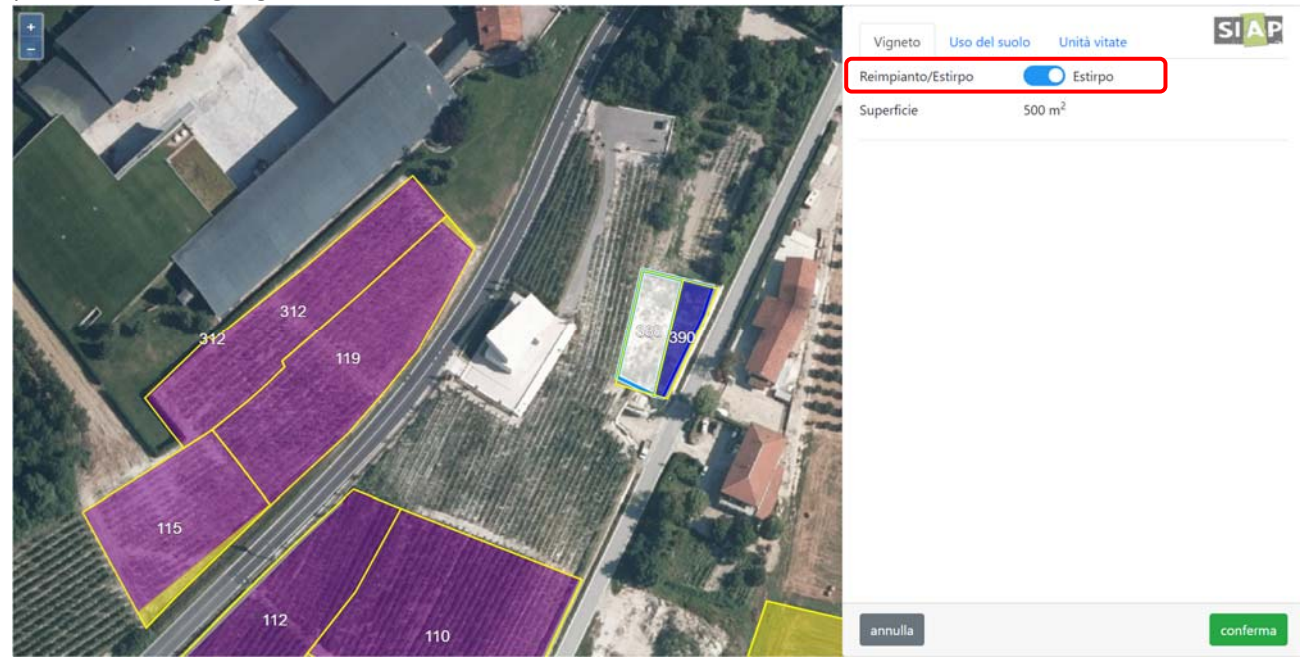

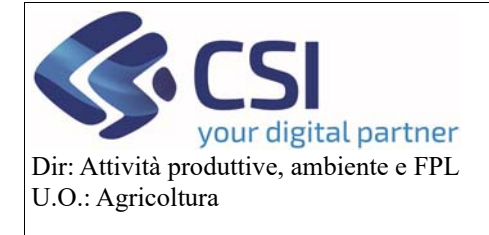

#### **Gestione domanda grafica vitivinicola**

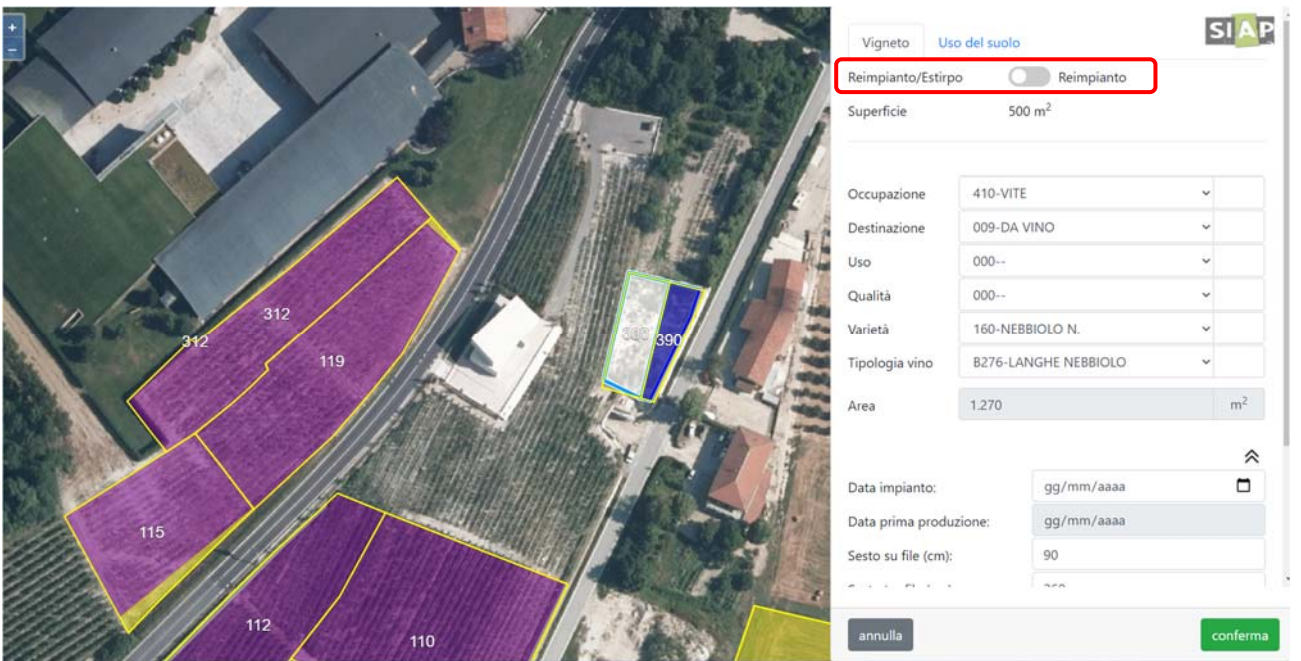

Selezionare la varietà e la tipologia vino desiderata ed inserire tutti i dati della scheda agronomica (data, sesti, forma allevamento, irrigazione, % vitigno principale) e confermare.

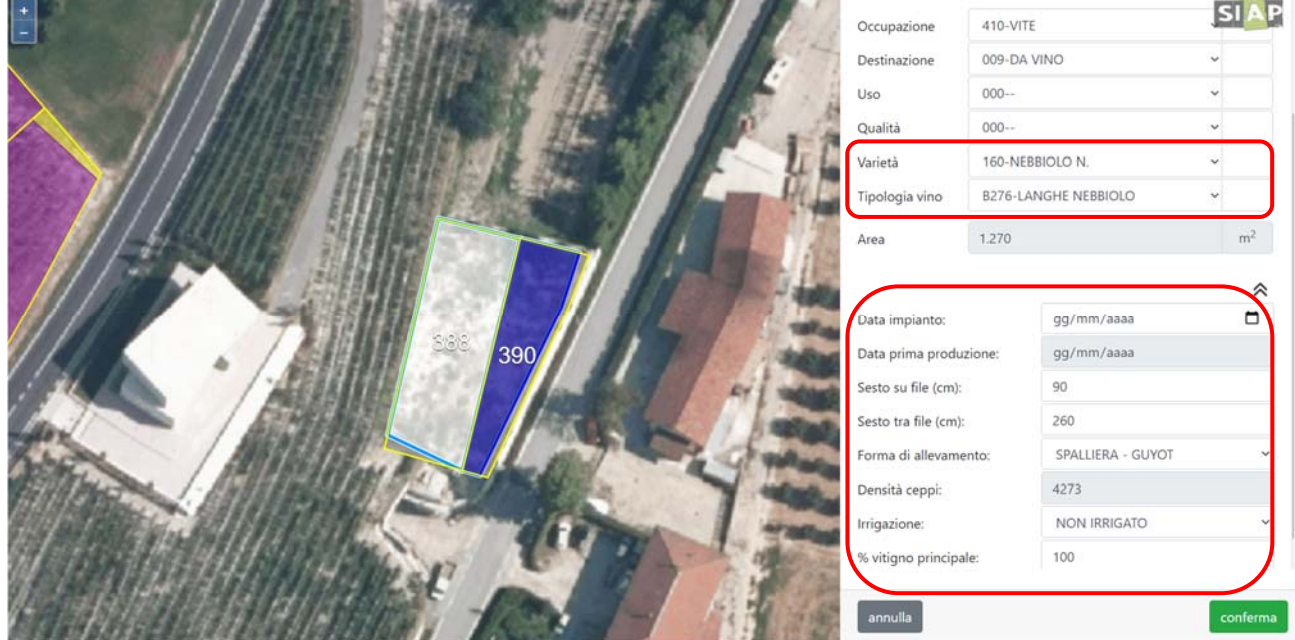

I poligoni reimpiantati vengono rappresentati in grafica a pois blu.

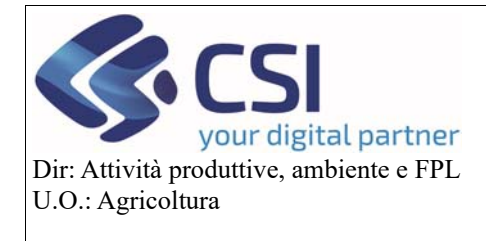

#### **Gestione domanda grafica vitivinicola**

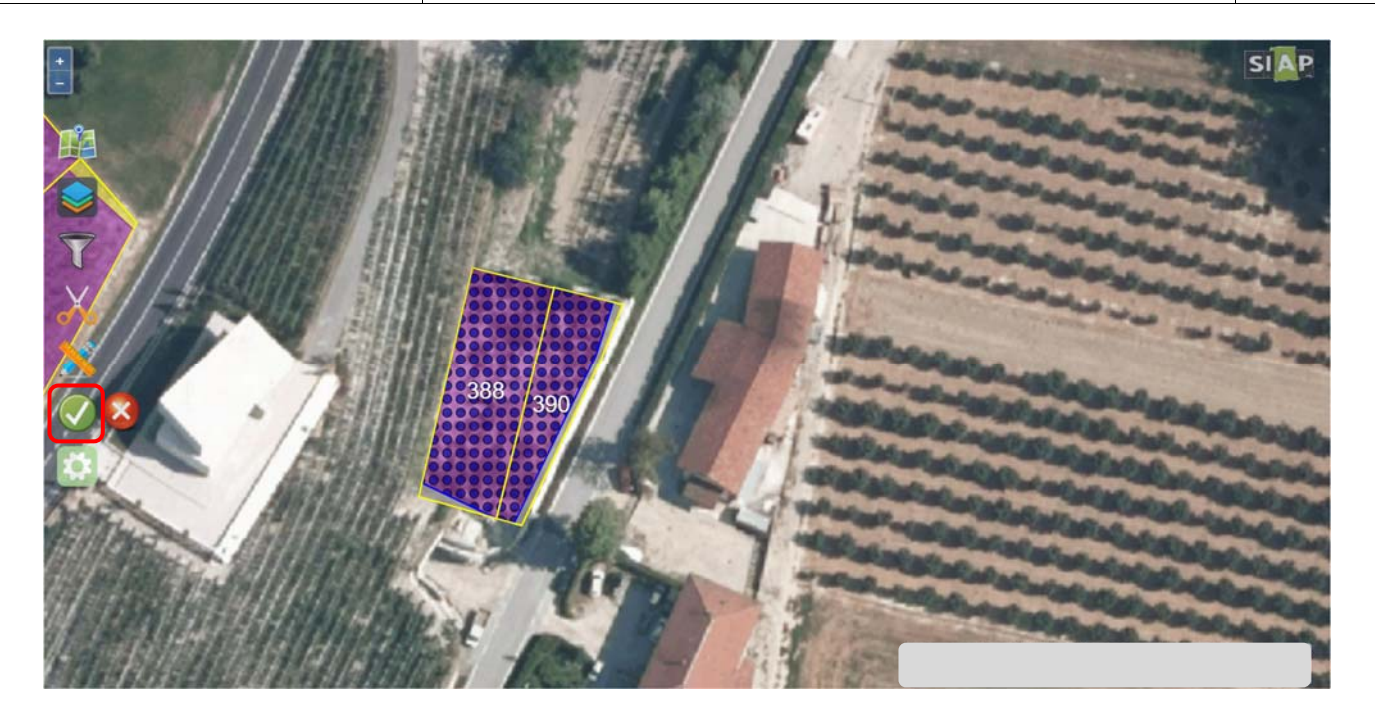

Alla conferma del salvataggio in automatico, l'applicativo aprirà il pannello di riepilogo in cui vengono mostrate le schede Unar precedentemente estirpate e i nuovi impianti che genereranno le relative Unar.

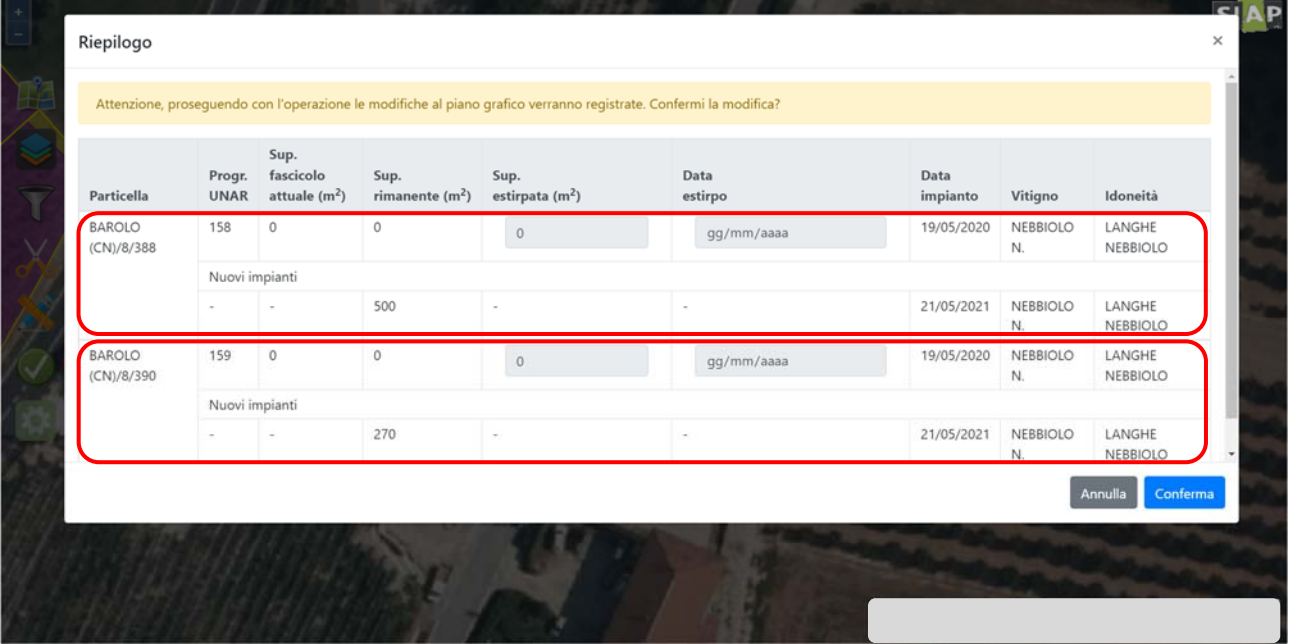

Confermando il riepilogo le modifiche vengono salvate.

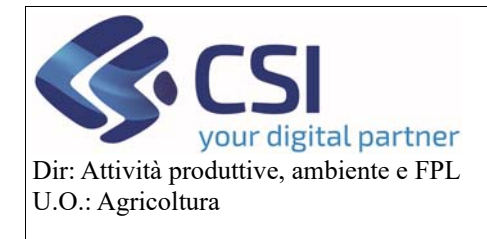

## **Gestione domanda grafica vitivinicola**

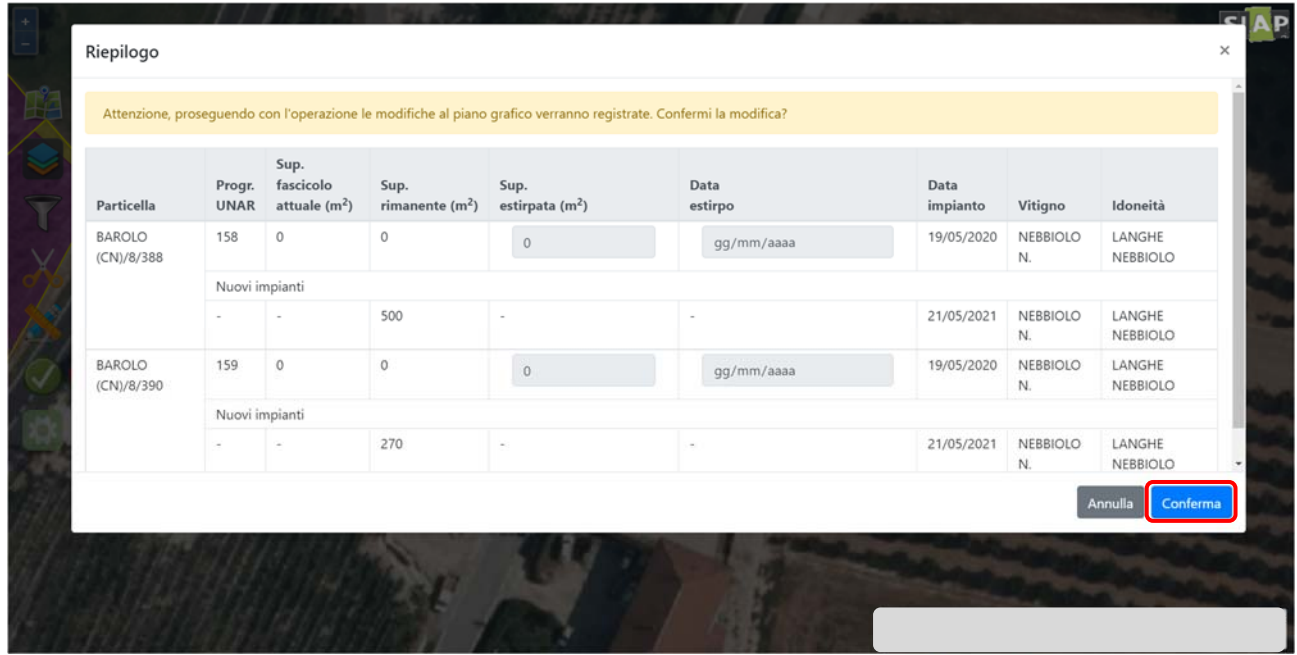

Ritornando nell'istanza e aggiornando il quadro delle "Unità vitate" (cliccando sulla voce della sezione "Unità vitate") verrà visualizzato il dettaglio alfanumerico dell'operazione eseguita in grafica. In particolar modo per ogni scheda Unar vengono riportate:

- **Superfice Fascicolo**: che per i nuovi impianti sarà pari a 0 perché l'Unar verrà generata solamente a seguito della trasmissione dell'istanza
- **Superficie:** la superficie oggetto di intervento in grafica e quindi la superficie impiantata
- **Superficie Rimanente**: la superficie vitata presente per una determinata Unar a seguito dell'intervento grafico.

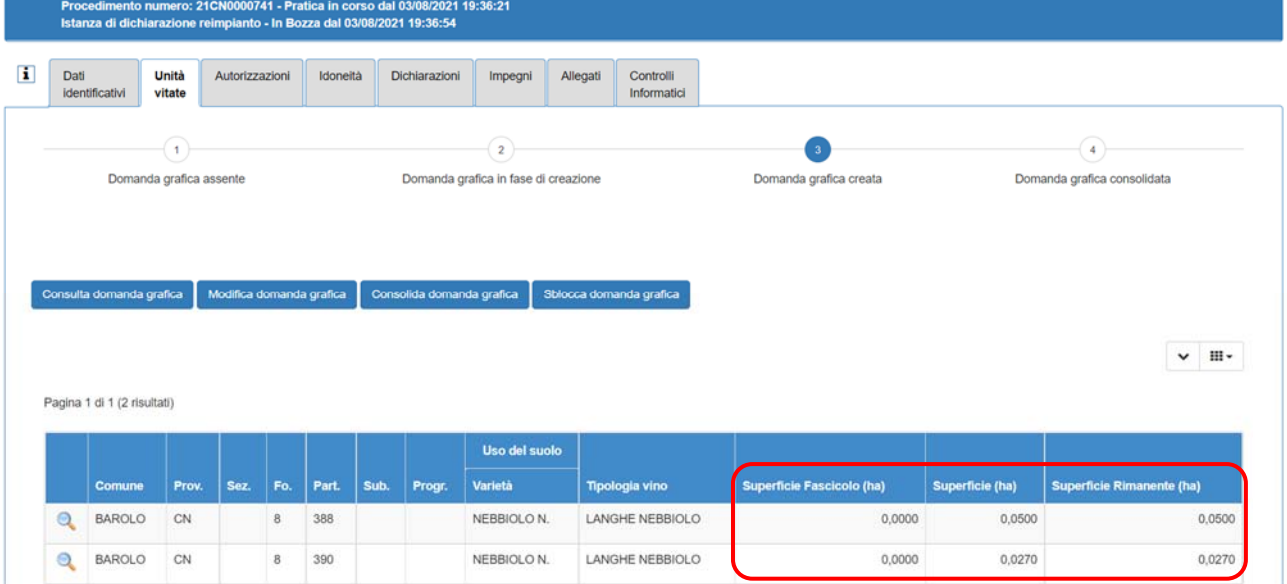

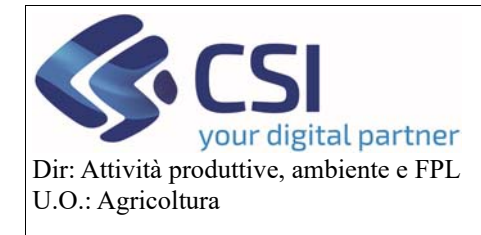

#### **Gestione domanda grafica vitivinicola**

#### 2.3Variazione schedario

Per eseguire una variazione dello schedario è necessario attivare la funzionalità "**Modifica UV**" selezionando l'icona "**compasso/matita**".

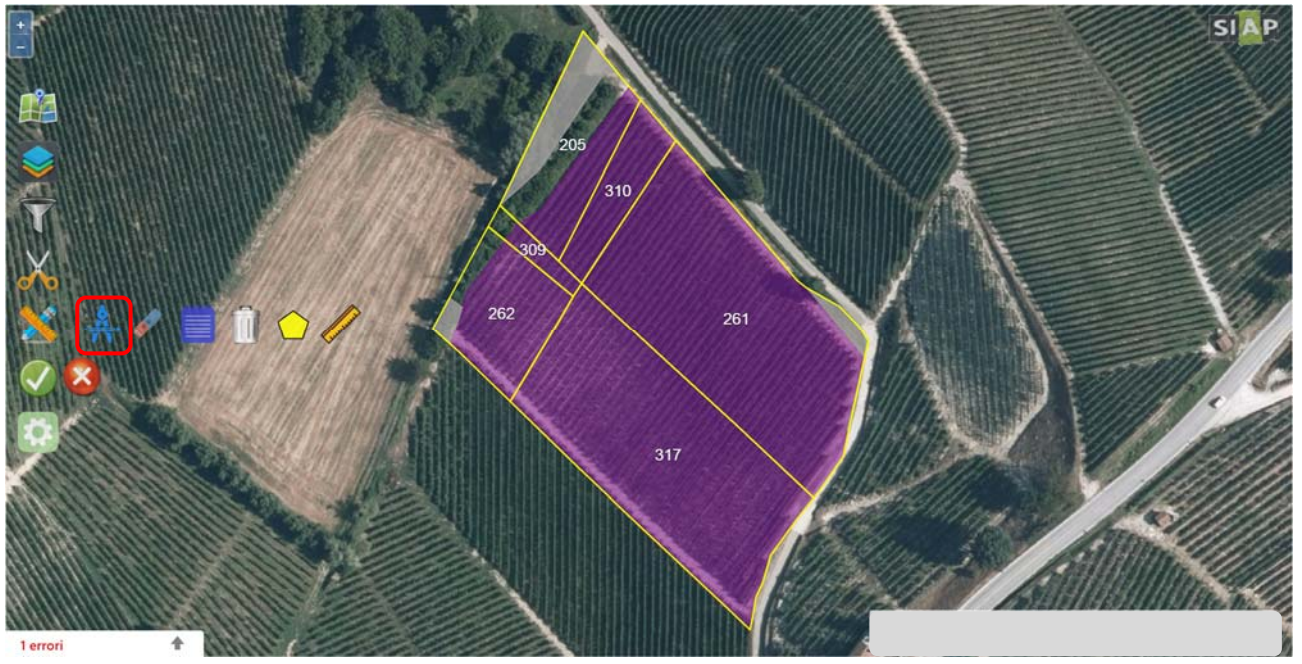

Selezionare l'appezzamento sul quale si vogliono apportare delle modifiche allo schedario mediante un click del mouse e confermare la selezione.

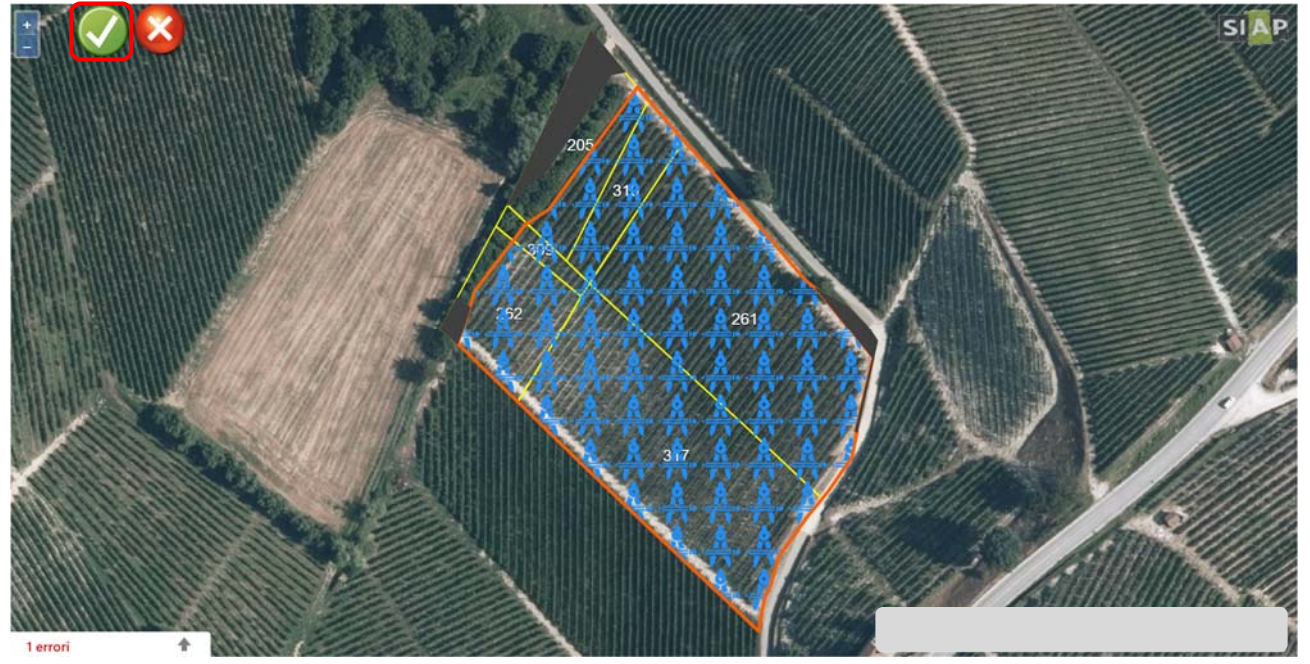

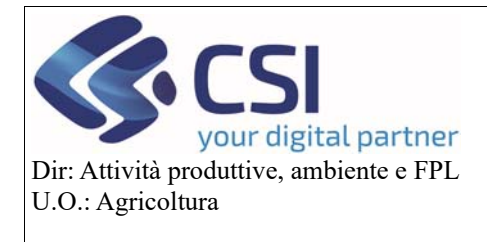

#### **Gestione domanda grafica vitivinicola**

L'appezzamento oggetto di variazione schedario viene rappresentato in grafica con pallini di color ciclamino.

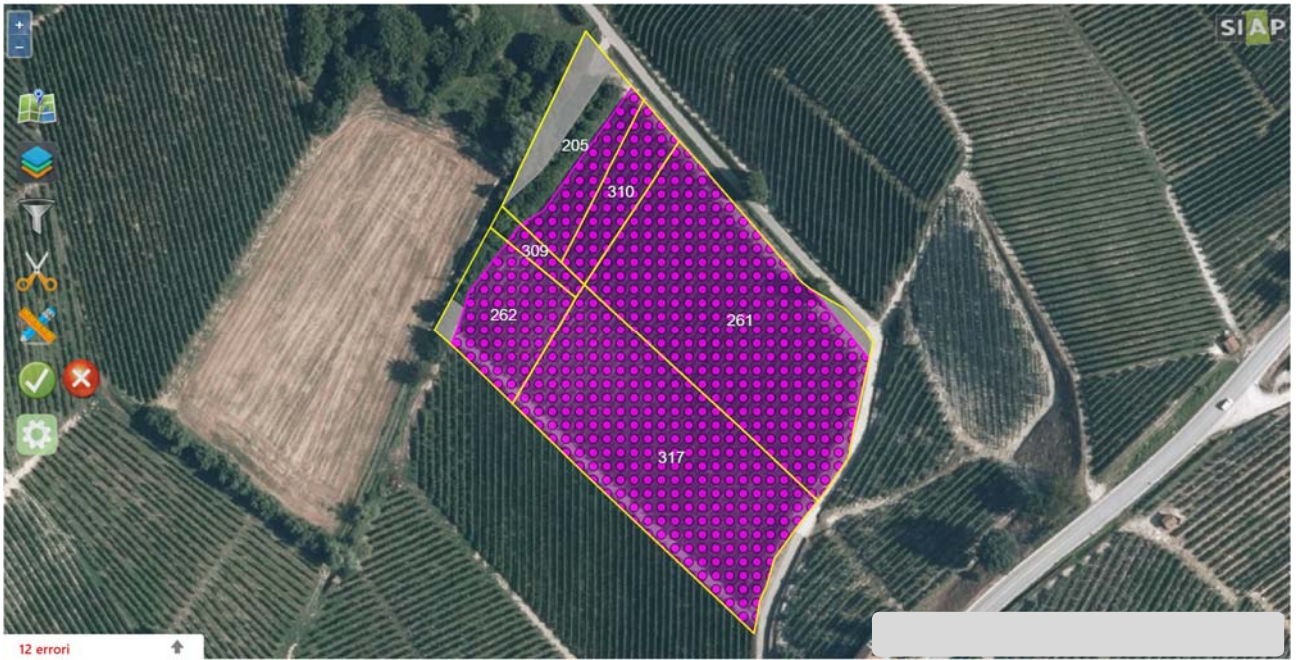

Se si desidera modificare le unità vitate dell'intero appezzamento proseguire confermando e salvando l'operazione, **l'intero appezzamento verrà sottoposto a modifica** e si potranno modificare le unità vitate di una particella alla volta.

Nel caso invece la variazione schedario sia solo parziale allora è opportuno compiere tutte le operazioni necessarie per circoscrivere l'area oggetto di intervento.

*a. Modifica delle unità vitate di una particella facente parte di un appezzamento multiparticella* 

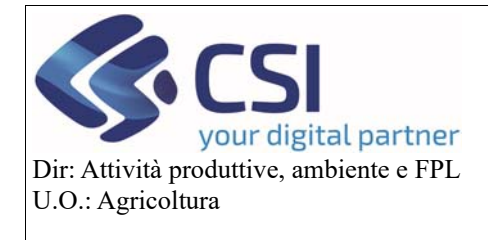

#### **Gestione domanda grafica vitivinicola**

Selezionare l'icona del bidone per attivare la funzione "**Elimina unità vitate**"

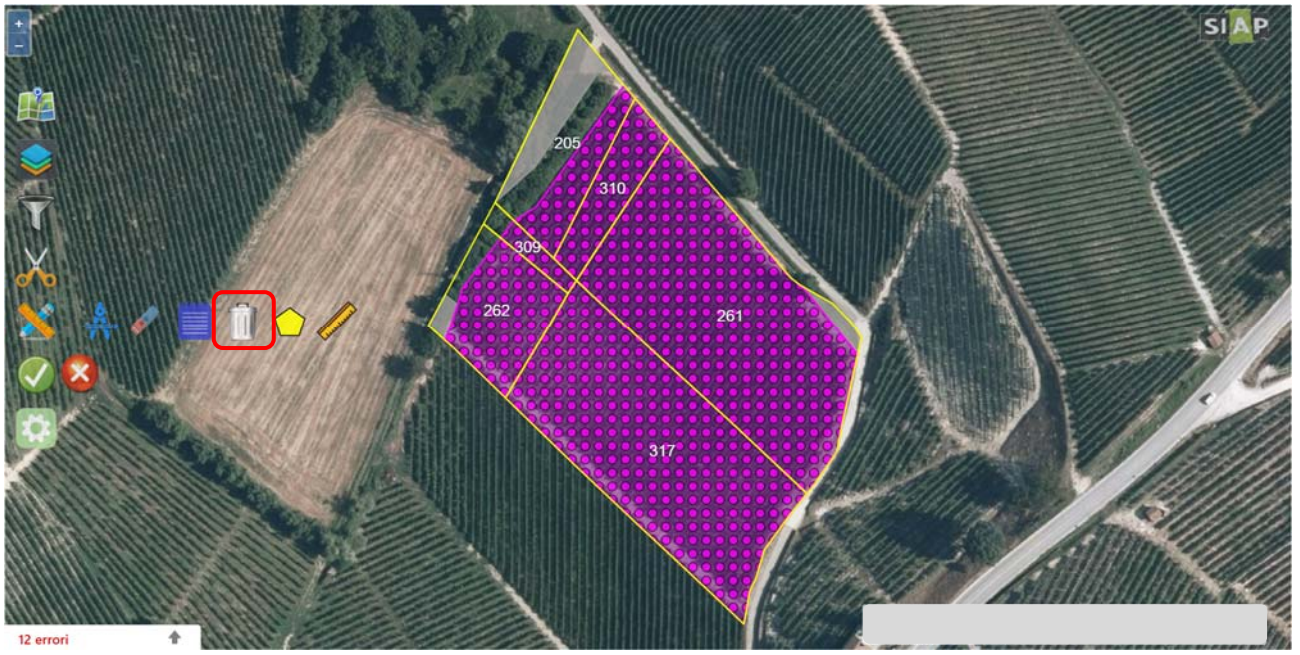

Selezionare le particelle le cui unità vitate NON devono essere modificate e confermare.

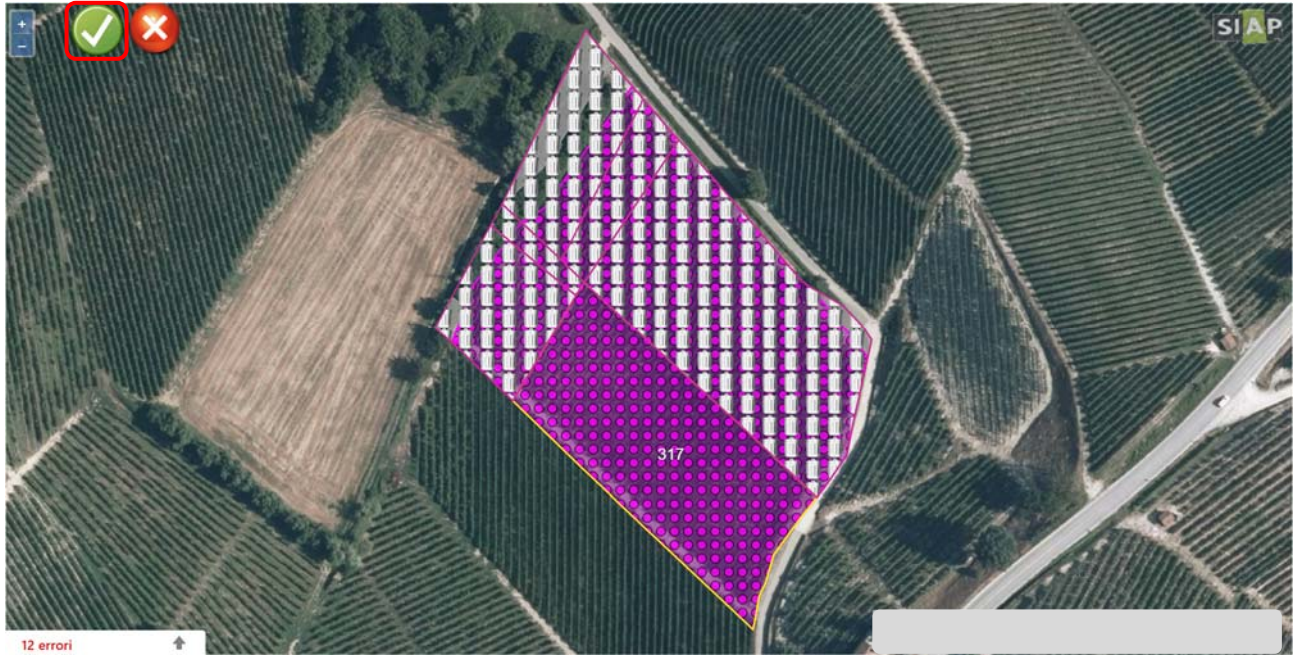

Le unità vitate escluse dalla modifica vengono ripristinate di colore viola.

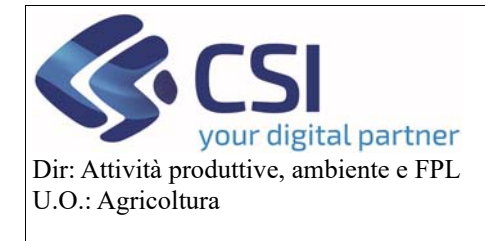

#### **Gestione domanda grafica vitivinicola**

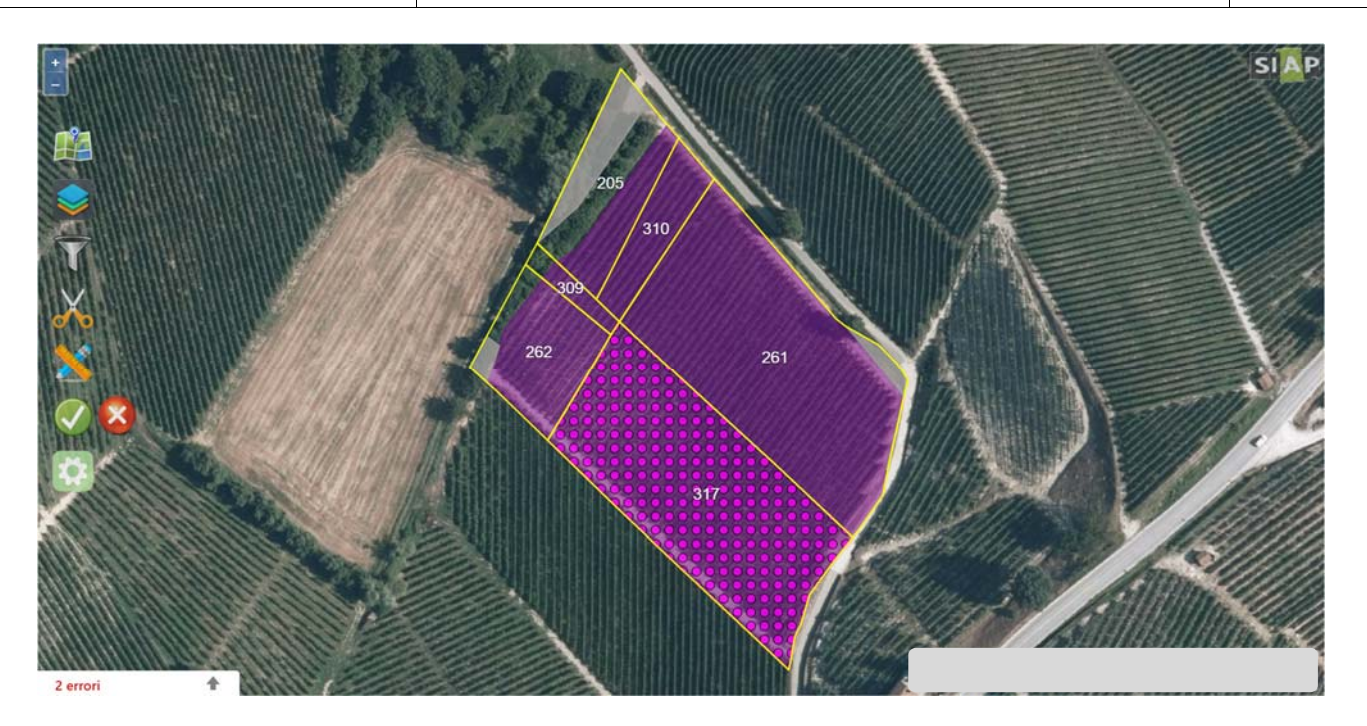

In ogni caso, posta sotto modifica la particella le cui unità vitate devono essere variate, è necessario selezionarla affinché si apra la scheda "**Vigneto**"

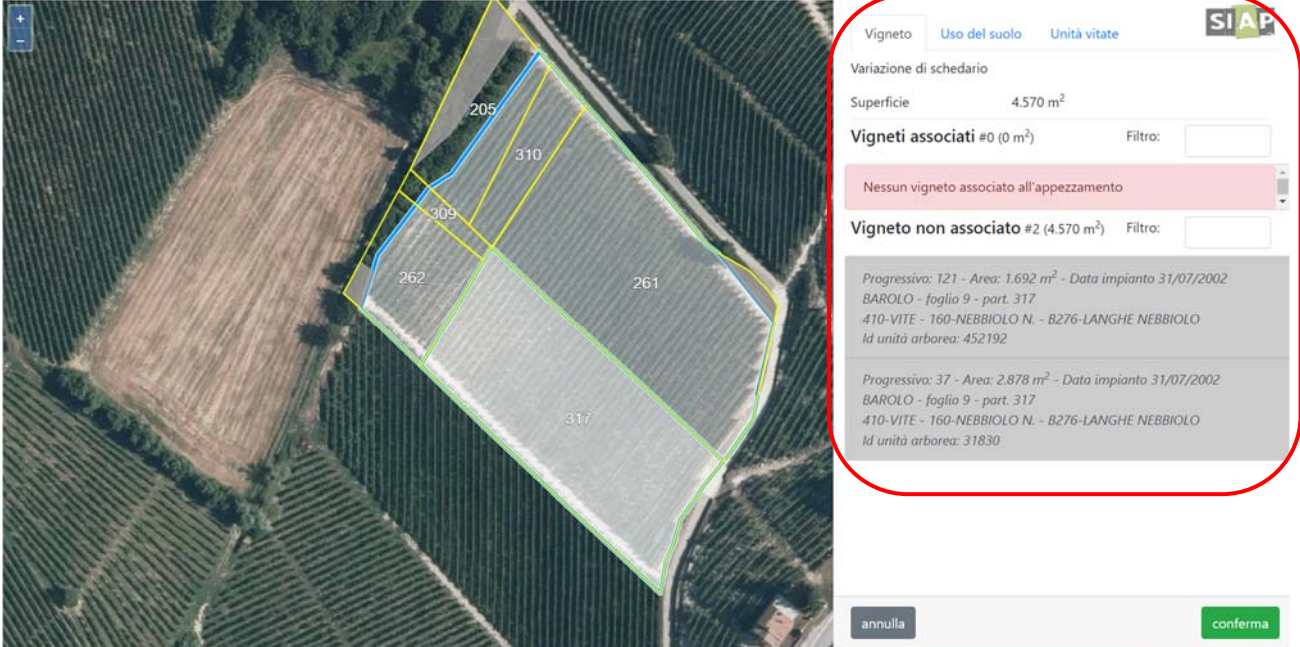

Procedere all'**abbinamento vigneto/schede Unar** selezionando le schede Unar di interesse, presenti nella sezione "**Vigneto non associato**".

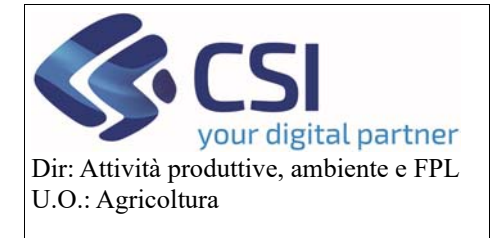

#### **Gestione domanda grafica vitivinicola**

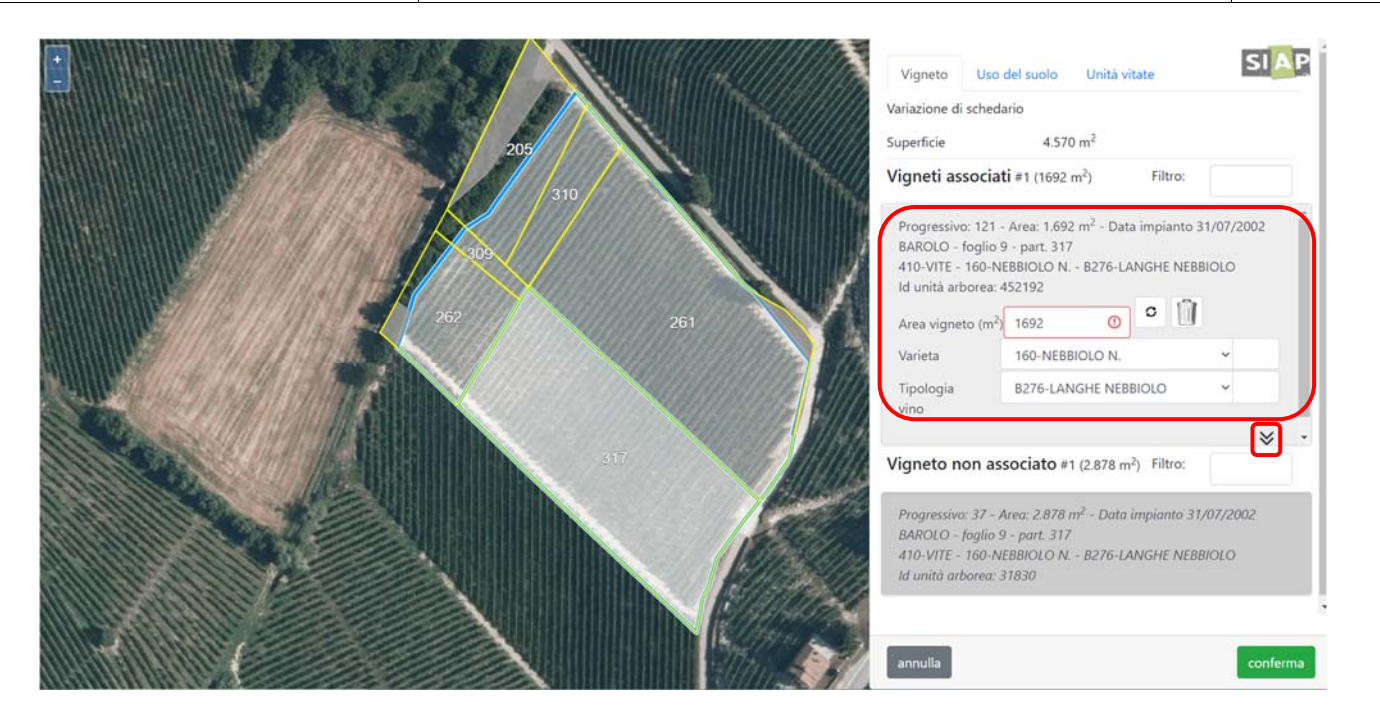

Dopo averle abbinate sarà possibile modificarne i dati.

Si potrà quindi modificare l'area vigneto, la varietà e la tipologia vino ed espandendo la scheda (click sulle frecce rivolte in basso) si potrà modificare anche la data impianto, i sesti, la forma di allevamento, la % di fallanza, l'informazione sulla superficie improduttiva, il tipo irrigazione e la % di vitigno principale.

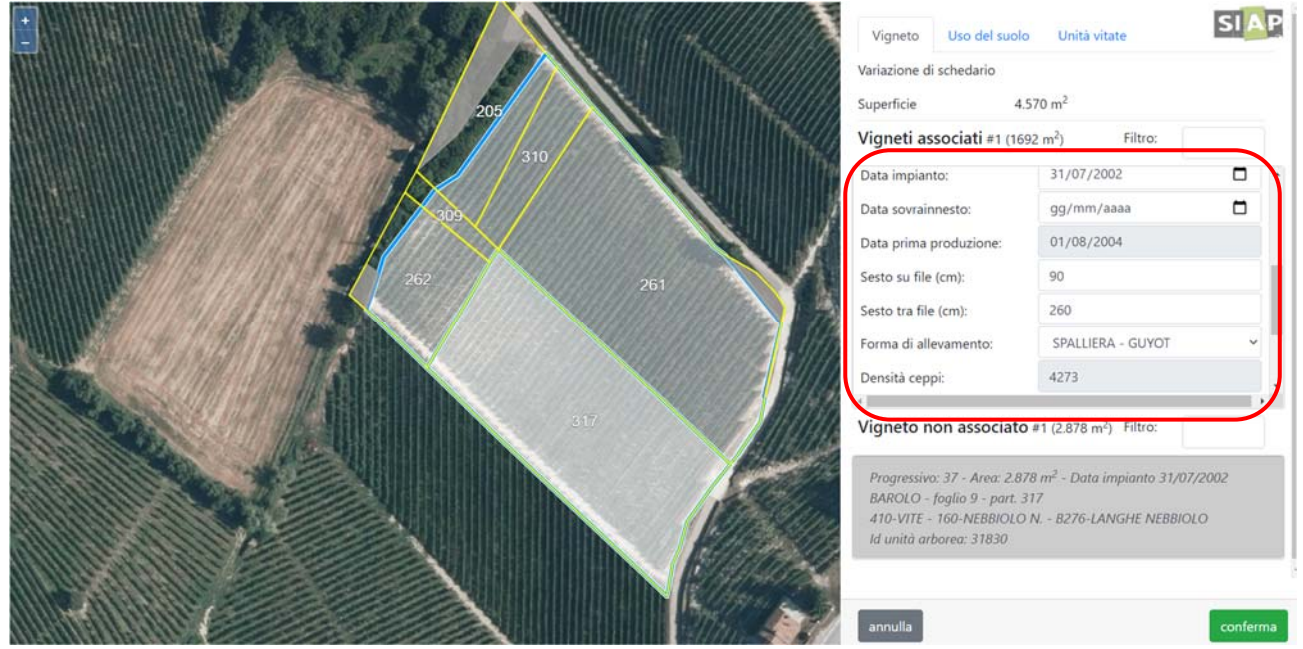

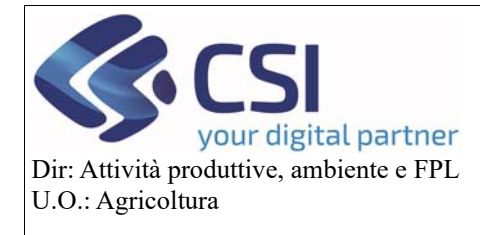

## **Gestione domanda grafica vitivinicola**

**ATTENZIONE!** Si ricorda che la somma dell'area vigneto delle schede unar abbinate deve coincidere al metro con la superficie dell'appezzamento vitato oggetto di modifica, in caso contrario il sistema restituirà un errore bloccante.

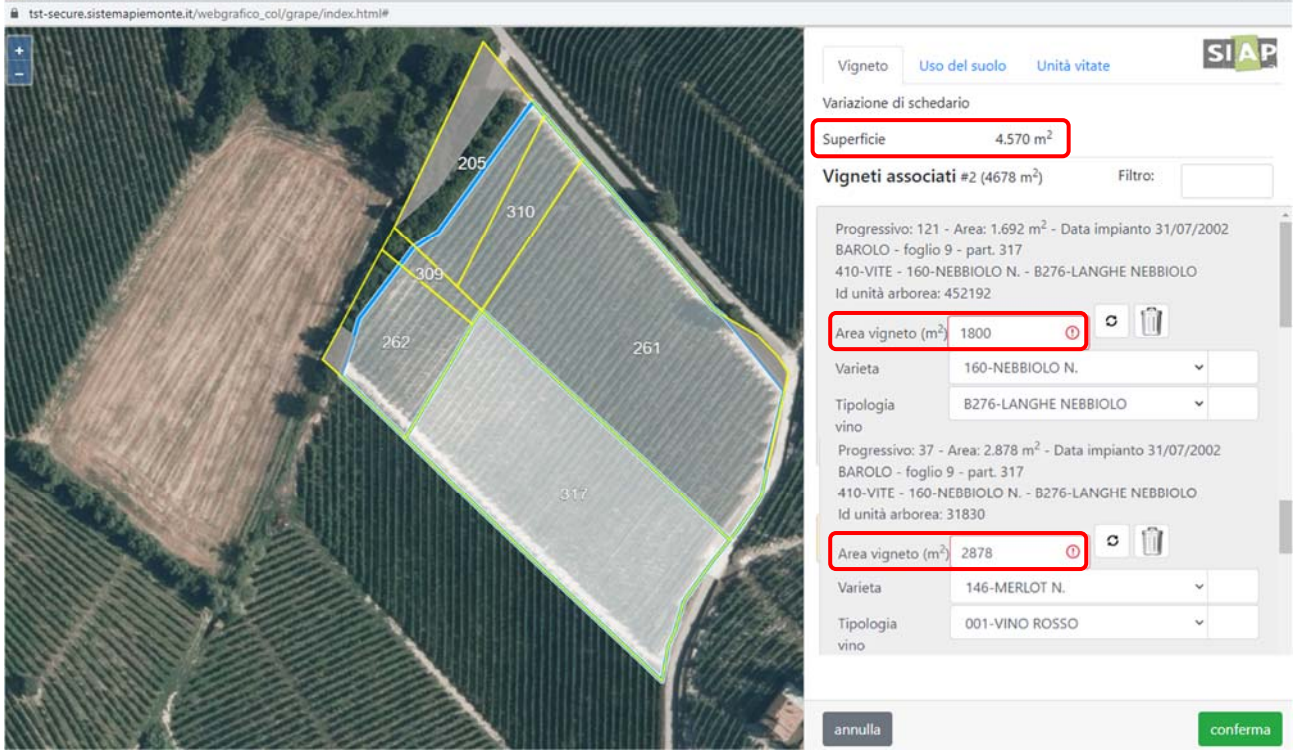

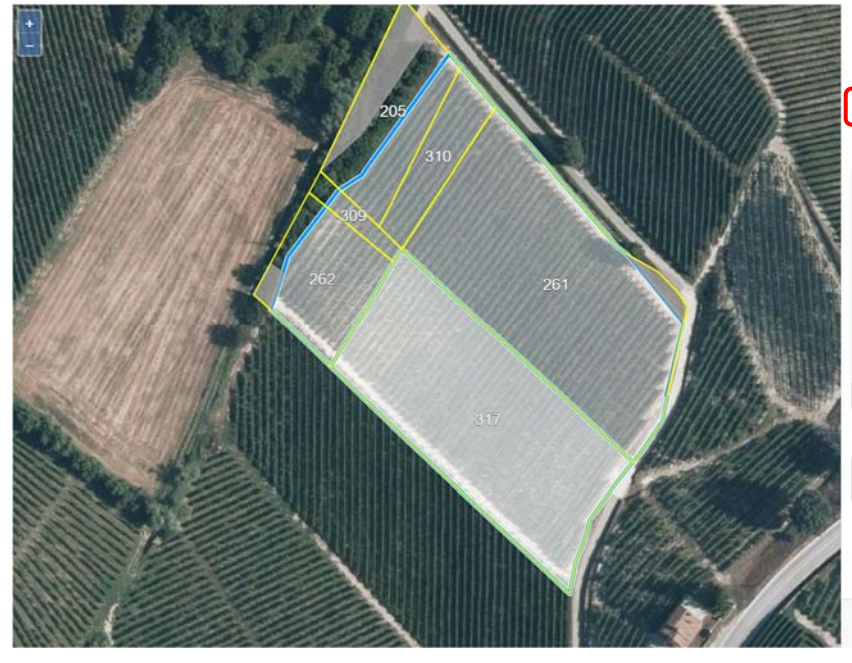

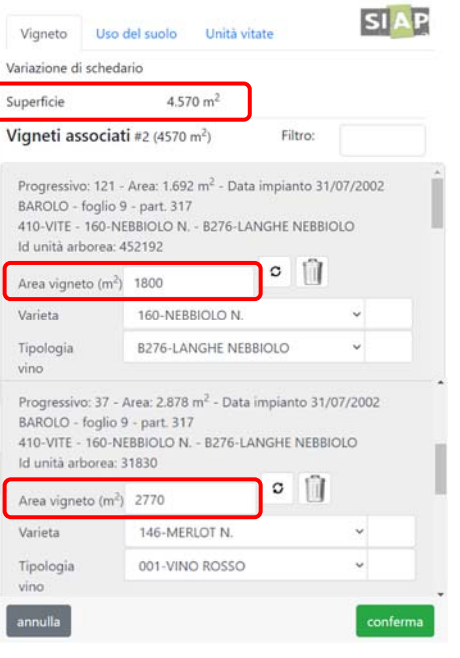

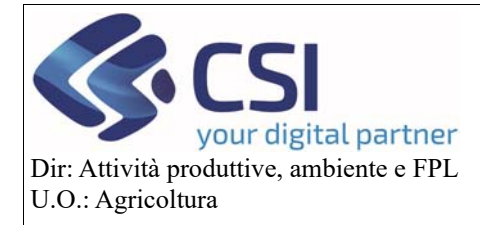

## **Gestione domanda grafica vitivinicola**

Con la variazione schedario è possibile anche generare nuove ulteriori schede Unar da abbinare alla particella oggetto di modifica.

A tal fine sarà necessario adoperare un taglio tramite linea spezzata (vedi manuale "Piano colturale grafico 2020") per isolare l'area vigneto da assegnare alla nuova Unar.

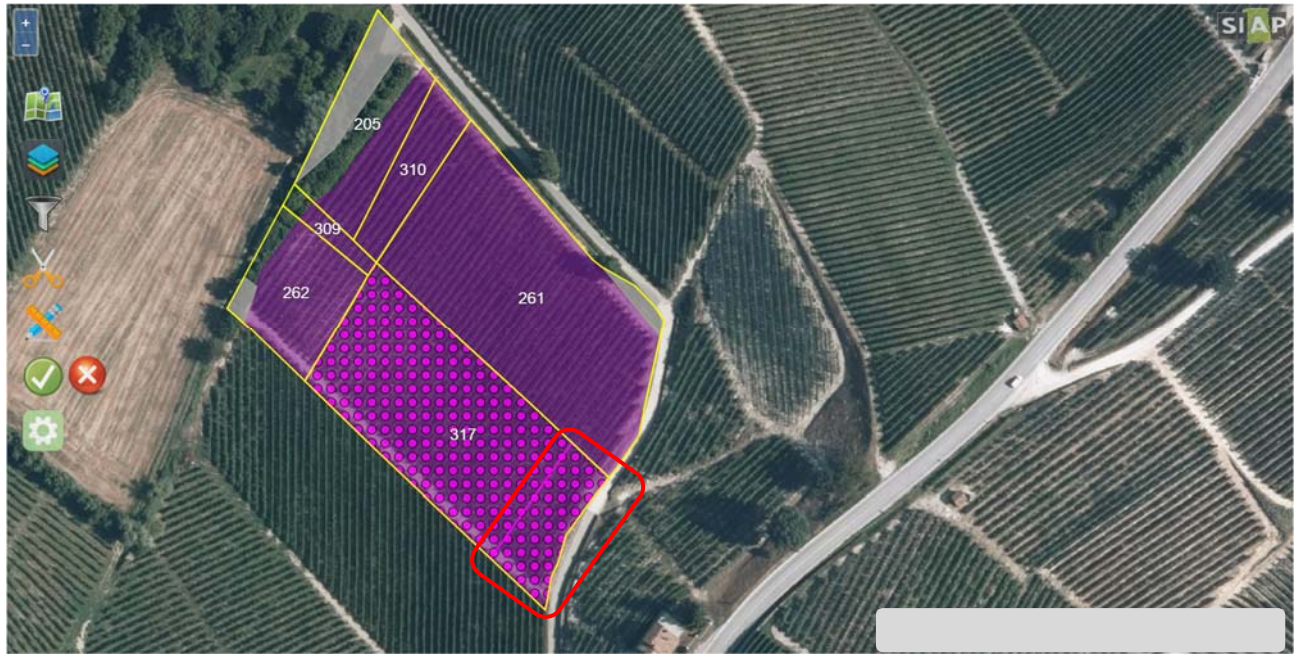

Selezionando il poligono ritagliato è possibile modificare i dati della nuova Unar che verrà appositamente generata.

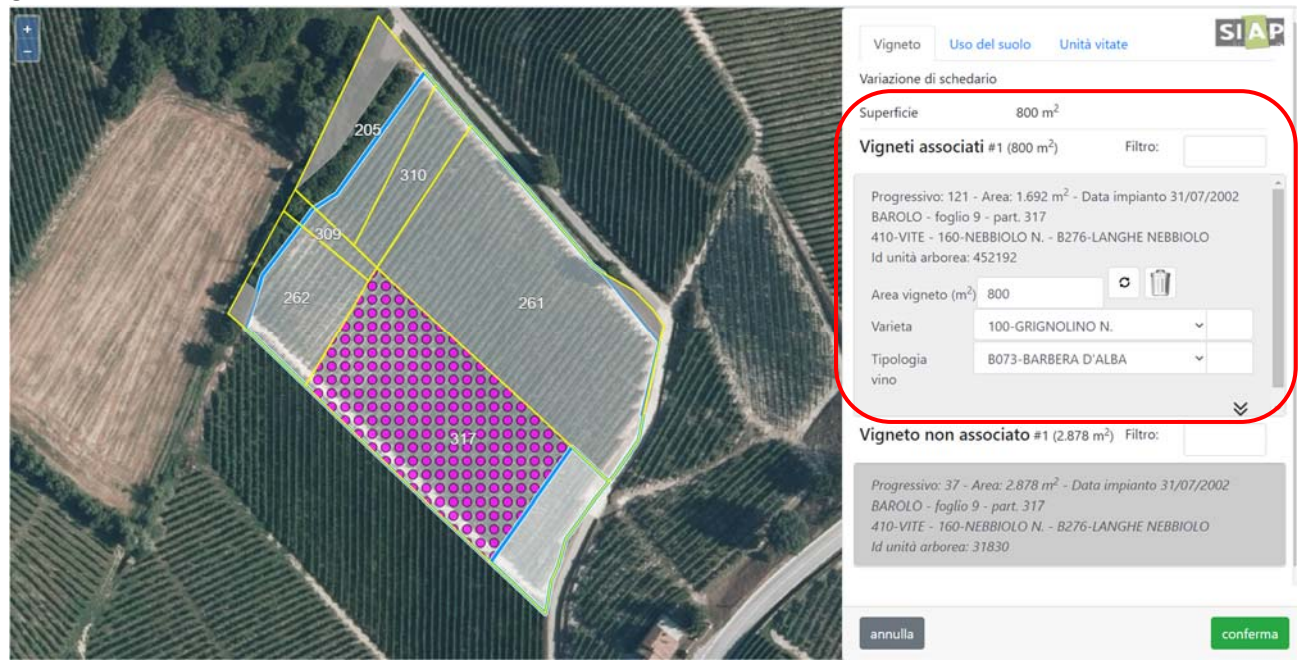

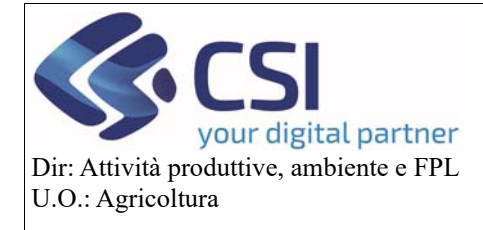

## **Gestione domanda grafica vitivinicola**

Una scheda Unar associata per sbaglio può essere disabbinata selezionando l'icona del **cestino**; cliccando sull'icona delle **frecce che si rincorrono** invece l'applicativo adeguerà l'area vigneto di quella scheda Unar alla superficie del poligono oggetto di modifica tenendo conto dell'area vigneto delle altre Unar eventualmente già abbinate.

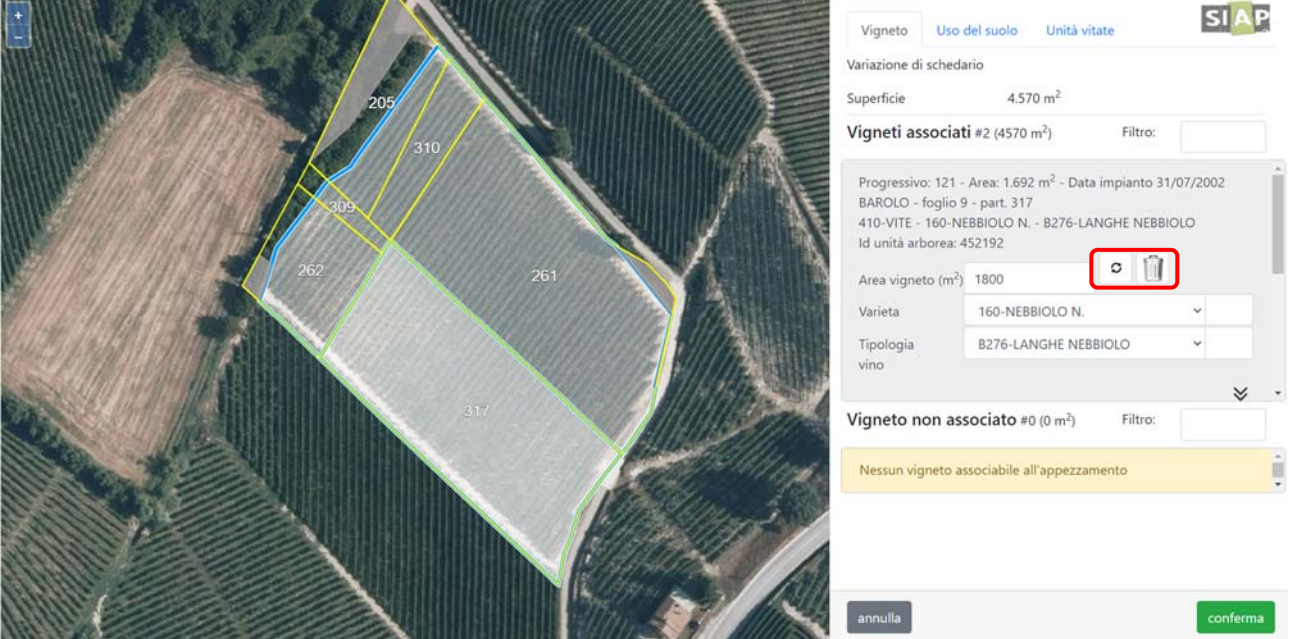

Al termine delle operazioni confermare le modifiche apportate nella scheda Vigneto.

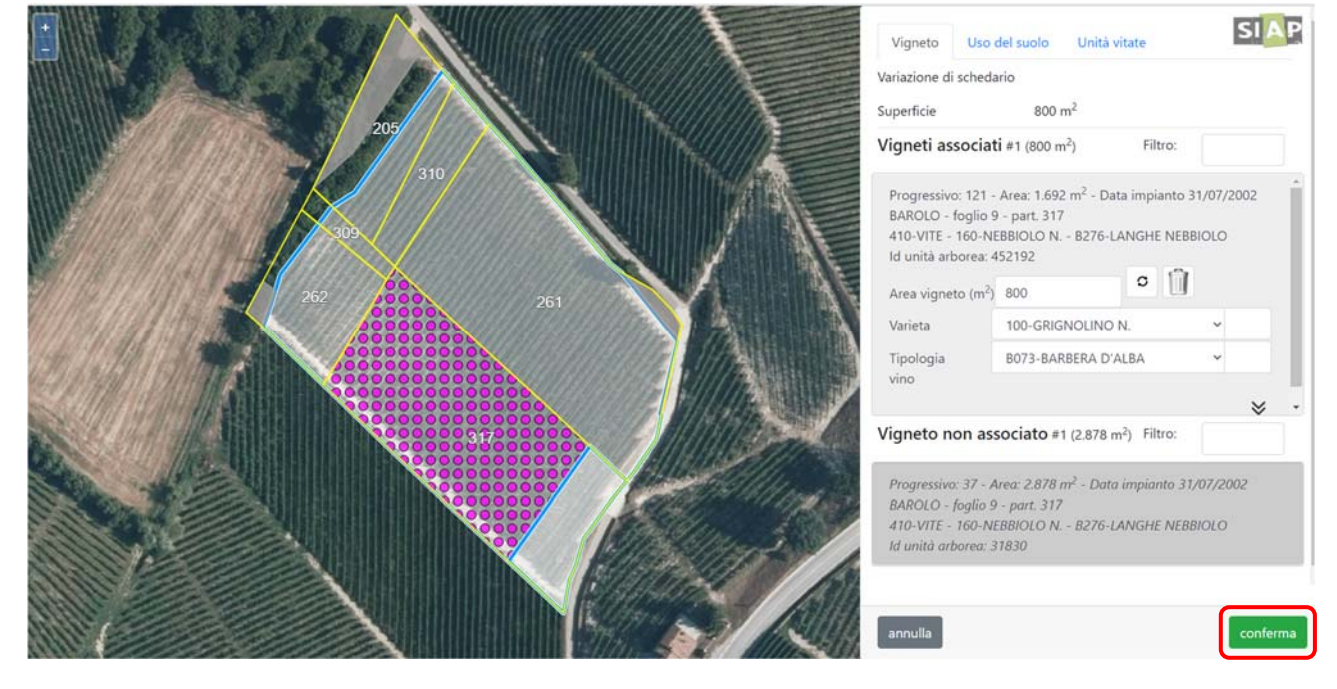

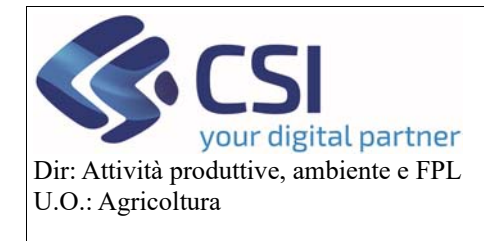

## **Gestione domanda grafica vitivinicola**

All'ulteriore conferma delle variazioni schedario eseguite, l'applicativo aprirà in automatico la finestra di riepilogo.

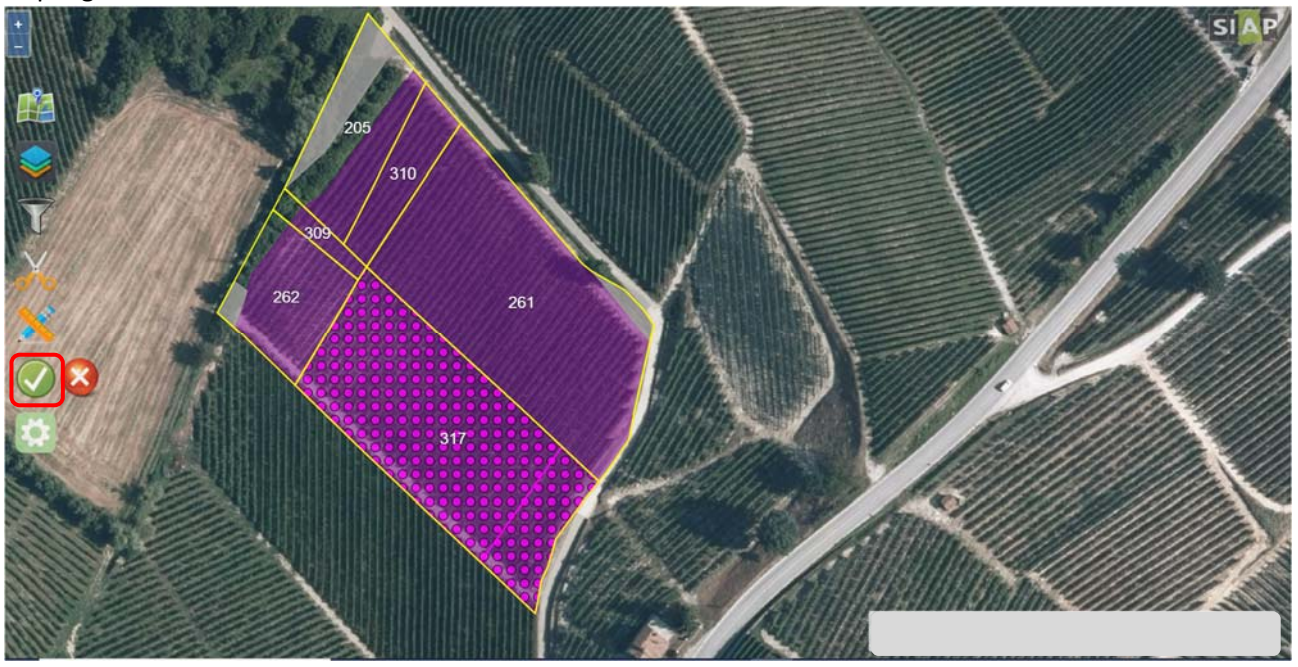

Il pannello di **Riepilogo** mostra le schede Unar abbinate riportando per ognuna di essa la Superficie fascicolo attuale ovvero la superficie pre‐modifica, la Superficie rimanente ovvero la superficie post‐ modifica e la tipologia vino risultante dall'eventuale modifica.

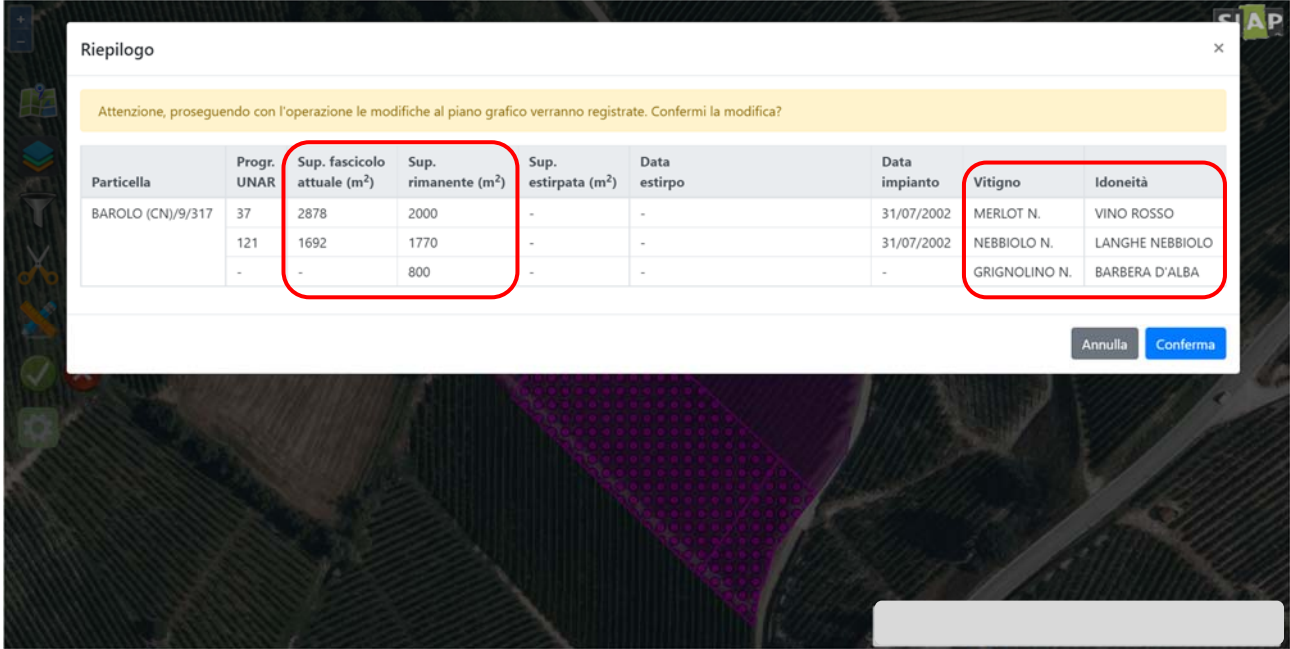

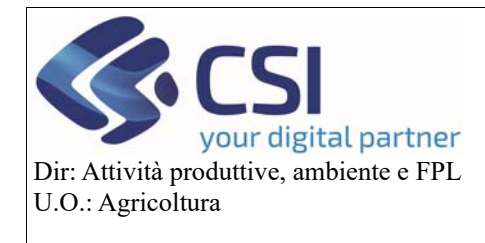

## **Gestione domanda grafica vitivinicola**

Confermando i dati presenti nella finestra di riepilogo le variazioni eseguite vengono salvate.

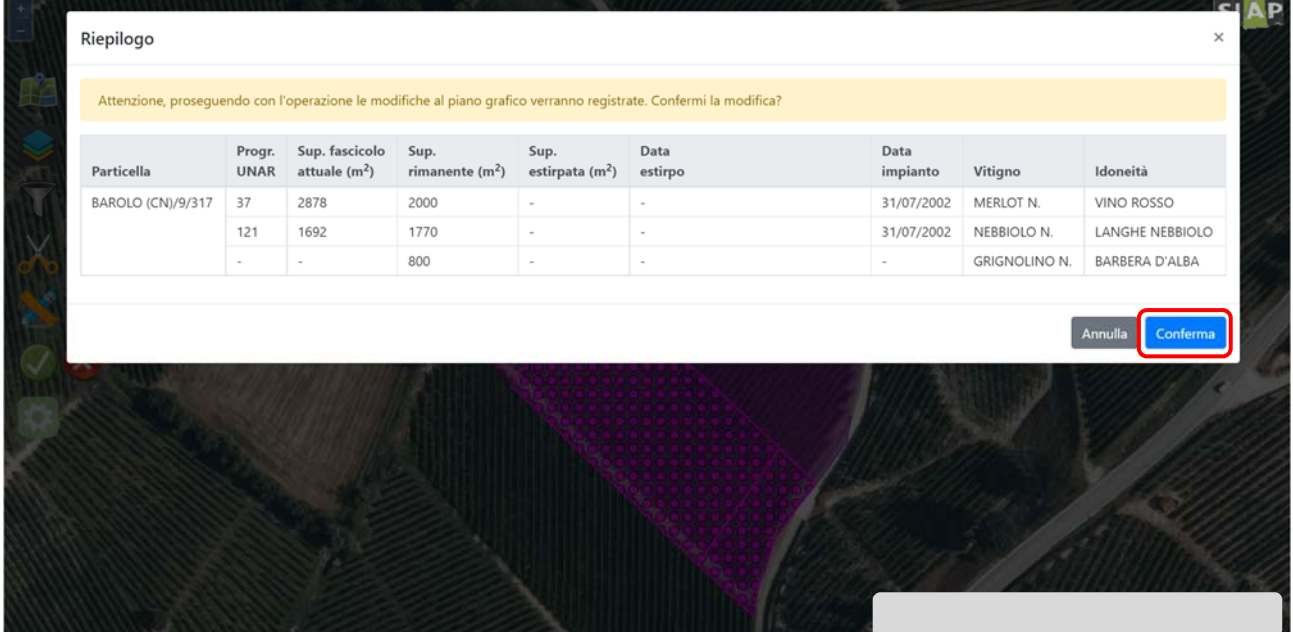

Al completamento della lavorazione grafica, ritornando nell'istanza e aggiornando il quadro delle Unità vitate (cliccando sulla voce della sezione "Unità vitate"), l'applicativo mostrerà il dettaglio alfanumerico dell'operazione eseguita in grafica. In particolar modo per ogni scheda Unar vengono riportate:

- **Superfice Fascicolo**: superficie di fascicolo della scheda Unar pre‐modifica (per le schede di nuova generazione ovviamente sarà pari a 0)
- **Superficie**: superficie oggetto di intervento, da intendersi come la "nuova" superficie assegnata ad una determinata scheda Unar
- **Superficie Rimanente**: la superficie vitata della scheda Unar post‐modifica. Sarà la superficie che assumerà l'unità vitata post trasmissione / accertamento dell'istanza.

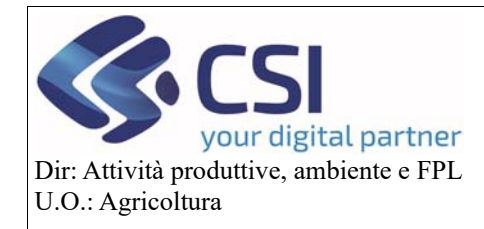

#### **Gestione domanda grafica vitivinicola**

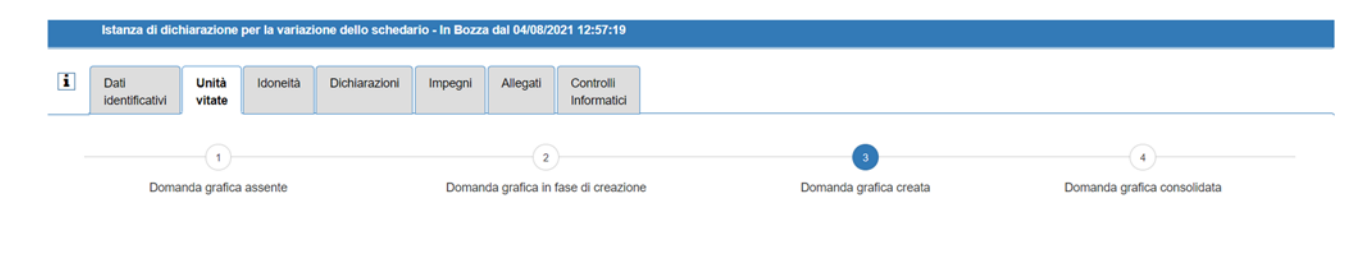

Consulta domanda grafica Modifica domanda grafica Consolida domanda grafica Sblocca domanda grafica

 $\sim$   $\,$  m  $\cdot$ 

Pagina 1 di 1 (3 risultati)

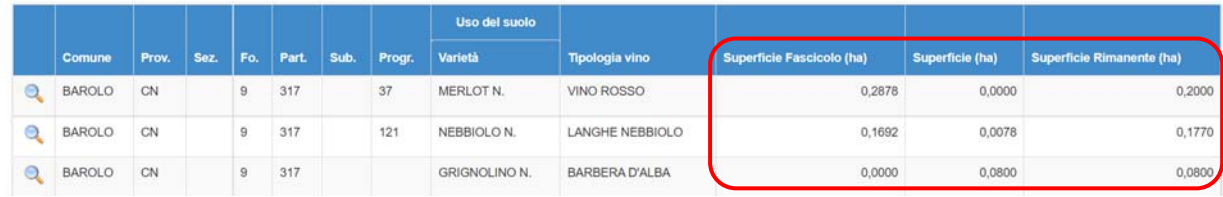